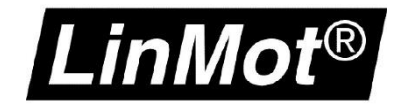

# Config over Realtime

LinMot-Talk Verbindung über die Feldbus-Schnittstelle

#### © 2021 NTI AG

Dieses Werk ist urheberrechtlich geschützt.

Alle Rechte, auch die der Übersetzung, des Nachdrucks und der Vervielfältigung des Handbuches oder Teilen daraus, sind vorbehalten. Kein Teil des Werks darf ohne schriftliche Genehmigung von NTI AG in irgendeiner Form (Fotokopie, Mikrofilm oder einem anderen Verfahren), auch nicht für Zwecke der Unterrichtgestaltung, reproduziert oder unter Verwendung elektronischer Systeme verarbeitet, vervielfältigt oder verbreitet werden.

LinMot® ist ein registriertes Markenzeichen von NTI AG.

#### Hinweis

Die Angaben in dieser Dokumentation entsprechen dem Stand der Entwicklung zur Zeit der Drucklegung und sind daher unverbindlich. NTI AG behält sich vor, Änderungen, die dem technischen Fortschritt bzw. der Produktverbesserung dienen, jederzeit und ohne Angaben von Gründen vorzunehmen. Im Übrigen verweisen wir auf unsere "Allgemeinen Geschäftsbedingungen" in der jeweils gültigen Ausgabe

NTI AG LinMot® Bodenaeckerstrasse 2 CH-8957 Spreitenbach

Tel.: +41 56 419 91 91 Fax: +41 56 419 91 92 Email: office@LinMot.com Homepage: www.LinMot.com

## **Config over Realtime**

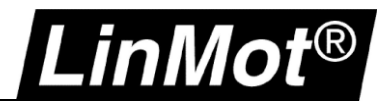

## <span id="page-2-0"></span>Inhalt

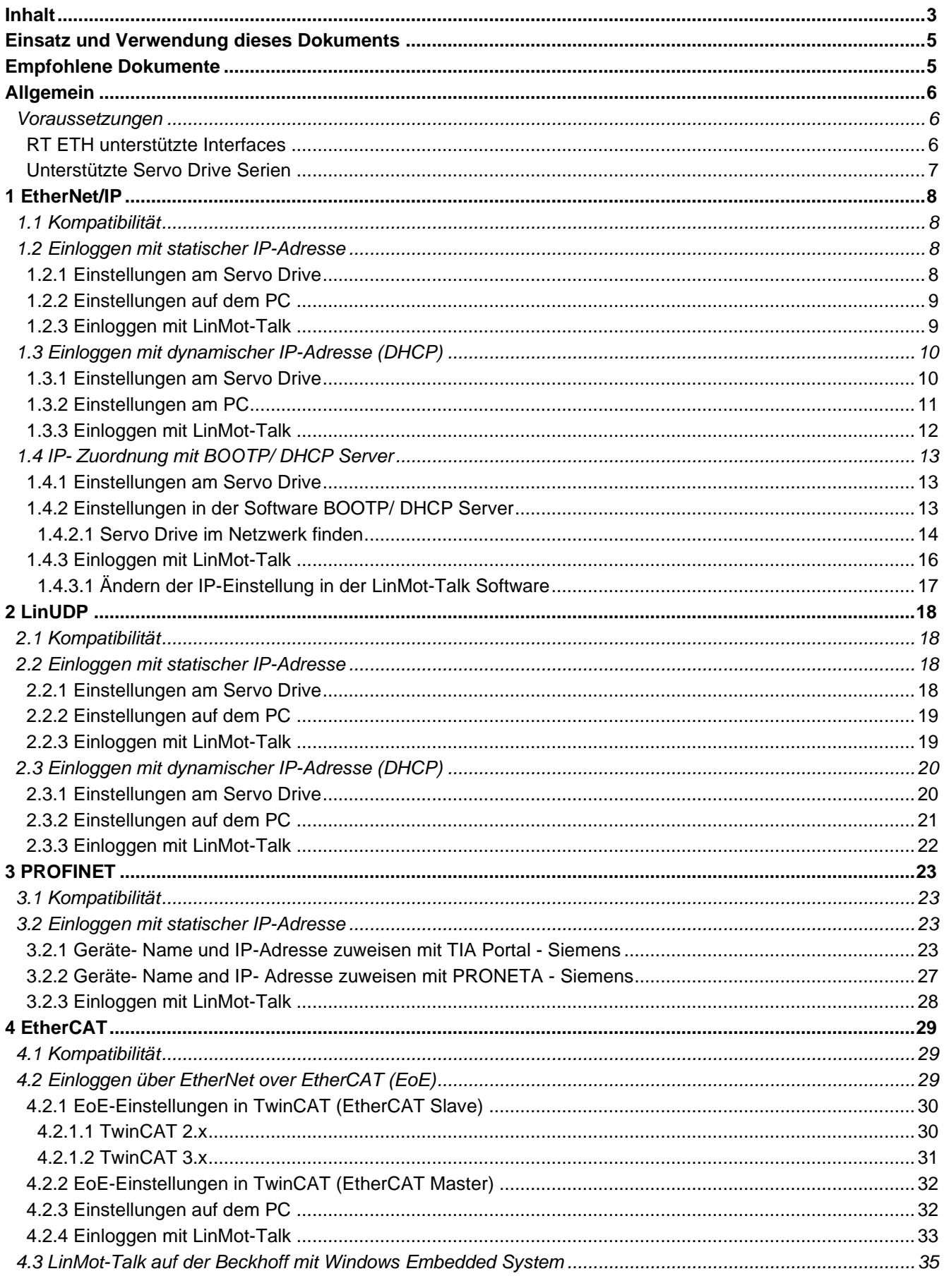

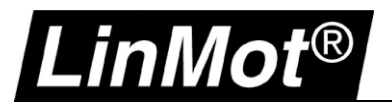

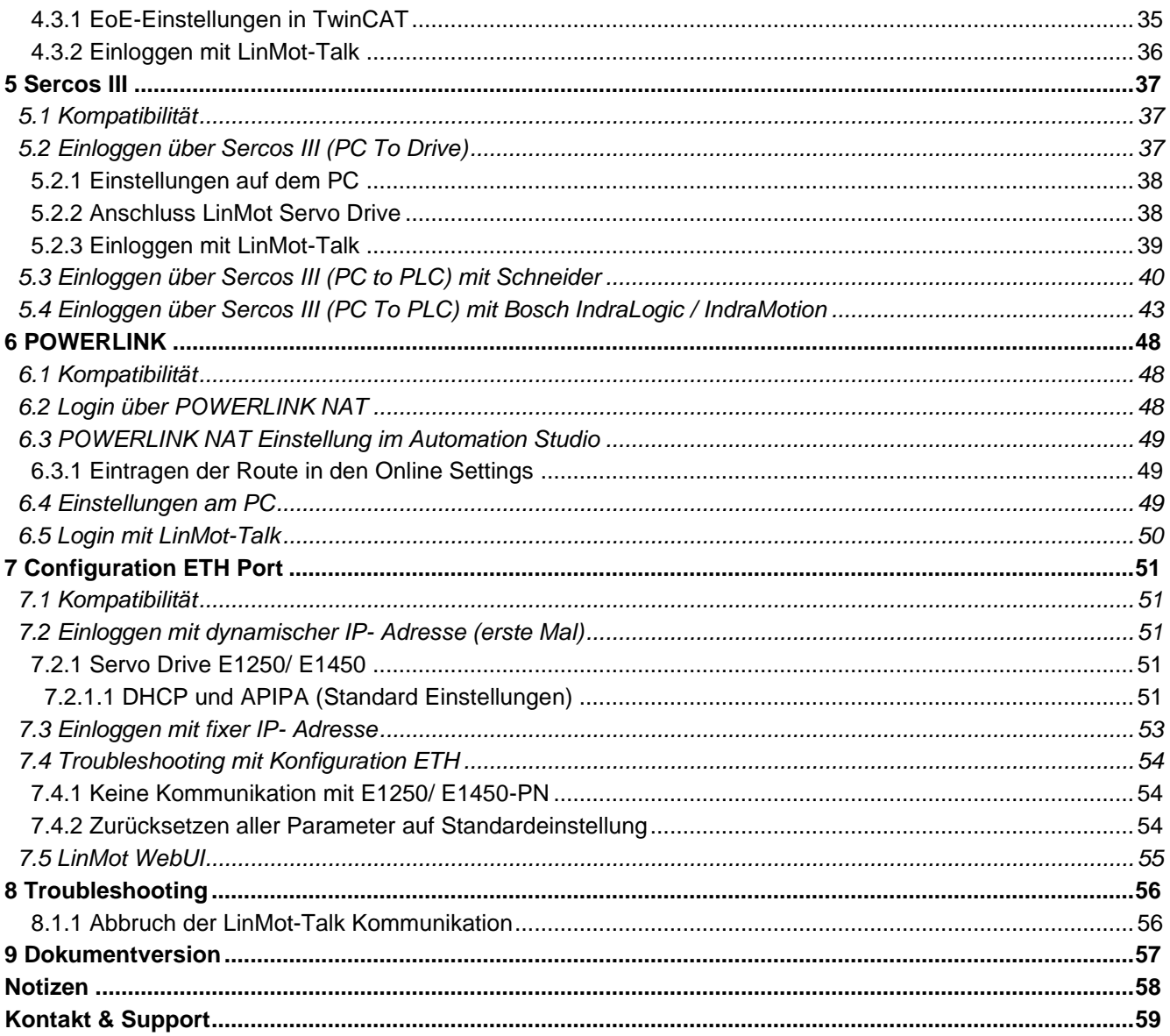

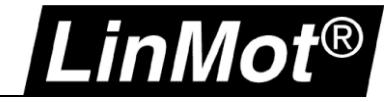

#### <span id="page-4-0"></span>**Einsatz und Verwendung dieses Dokuments**

**Beschreibung:** Einloggen mit der LinMot-Talk Software über die Feldbus-Schnittstelle

**Drive:** Servo Drives sind unter [Allgemein](#page-5-0) aufgeführt

Klassifizierung: [ ] Application Note

[ ] Installationshandbuch

- [] Benutzerhandbuch
- [x] Dokumentation
- [ ] LinMot intern

### <span id="page-4-1"></span>**Empfohlene Dokumente**

Die Lektüre der folgenden Handbücher ist Voraussetzung zum Verständnis der Kommunikation zwischen SPS und dem LinMot Drive. Die Handbücher sind in der LinMot-Talk Software enthalten (*Menü Handbücher -> Gesamte Dokumentation*, bzw. *Relevante Dokumentation* wenn auf einem Drive eingeloggt), oder können aus dem LinMot eCatalogue geladen werden (Suche nach Dokument Referenz): [http://shop.linmot.com](http://shop.linmot.com/)

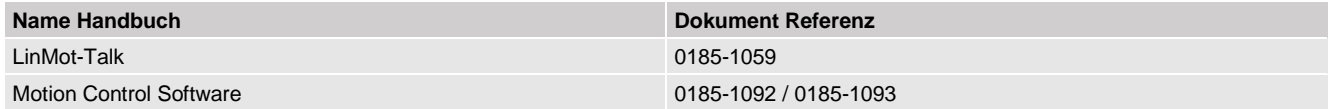

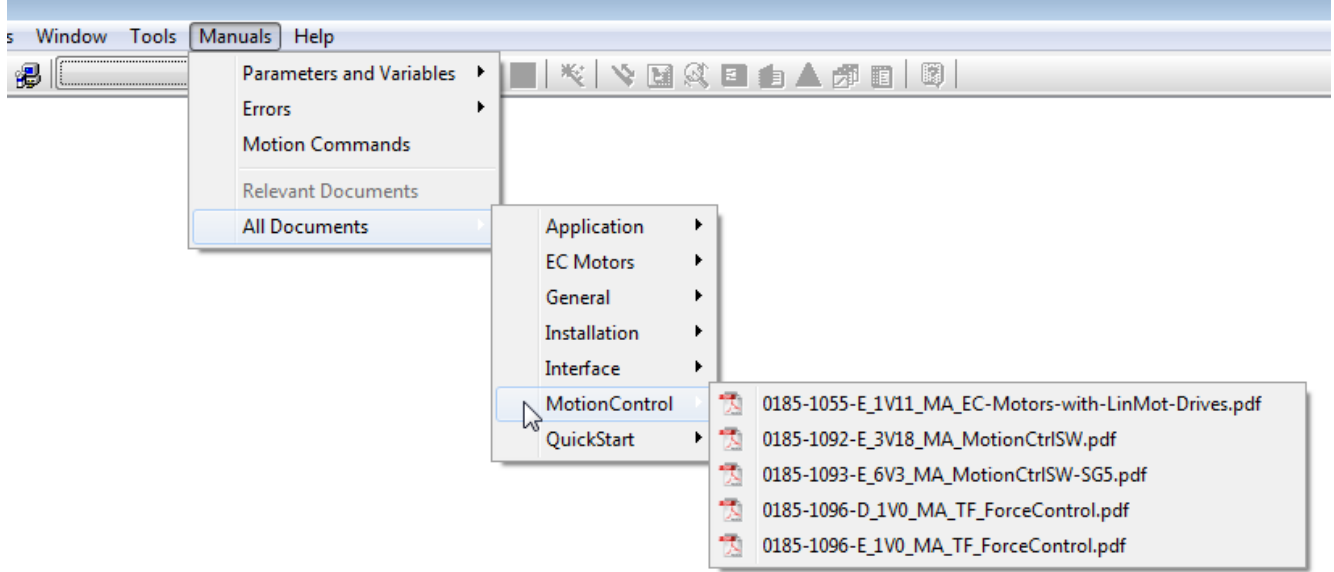

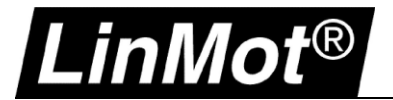

### <span id="page-5-0"></span>**Allgemein**

#### <span id="page-5-1"></span>**Voraussetzungen**

Mit folgenden Feldbussen wird das Einloggen und Konfigurieren des Servo Drives mittels LinMot-Talk Software unterstützt. Weitere Details sind in den entsprechenden Kapiteln zu finden.

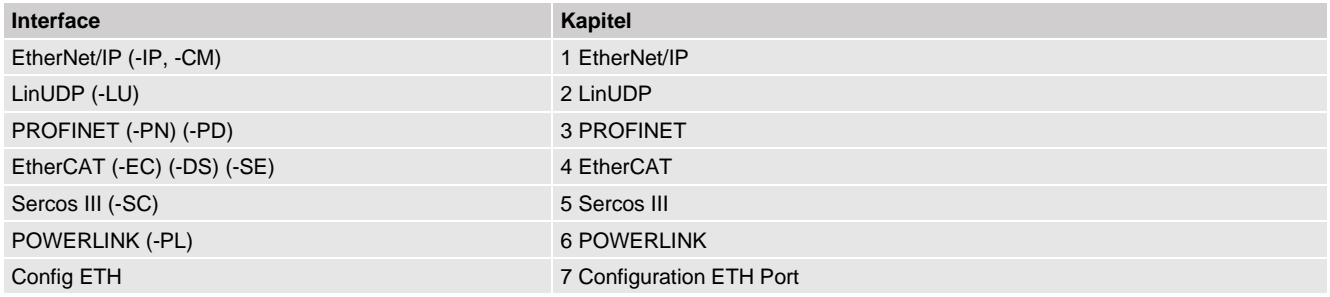

#### <span id="page-5-2"></span>**RT ETH unterstützte Interfaces**

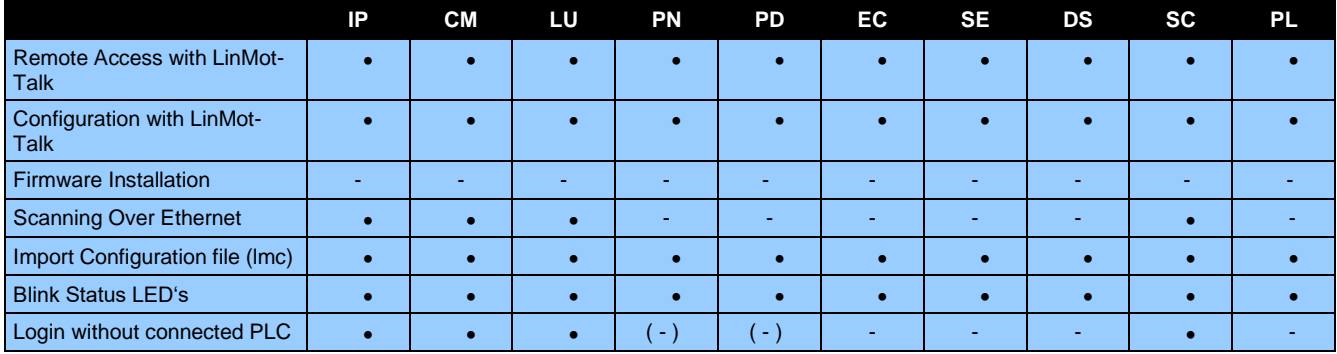

#### IP = Ethernet/IP

<http://shop.linmot.com/E/product/0185-1081-E>

#### CM = Ethernet/IP (CIP Sync) <http://shop.linmot.com/E/product/0185-1165-E>

LU = LinUDP V2 <http://shop.linmot.com/E/product/0185-1108-E>

PN = PROFINET <http://shop.linmot.com/E/product/0185-1090-E>

PD = PROFidrive <http://shop.linmot.com/E/product/0185-1132-E>

EC = EtherCAT <http://shop.linmot.com/E/product/0185-1079-E>

SE = SERCOS over EtherCAT (SoE) <http://shop.linmot.com/E/product/0185-1080-E>

DS = EtherCAT CiA402

<http://shop.linmot.com/E/product/0185-1103-E>

SC = SERCOS III

<http://shop.linmot.com/E/product/0185-1091-E>

PL= POWERLINK <http://shop.linmot.com/E/product/0185-1088-E>

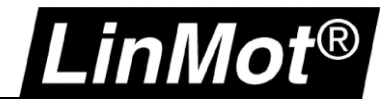

#### <span id="page-6-0"></span>**Unterstützte Servo Drive Serien**

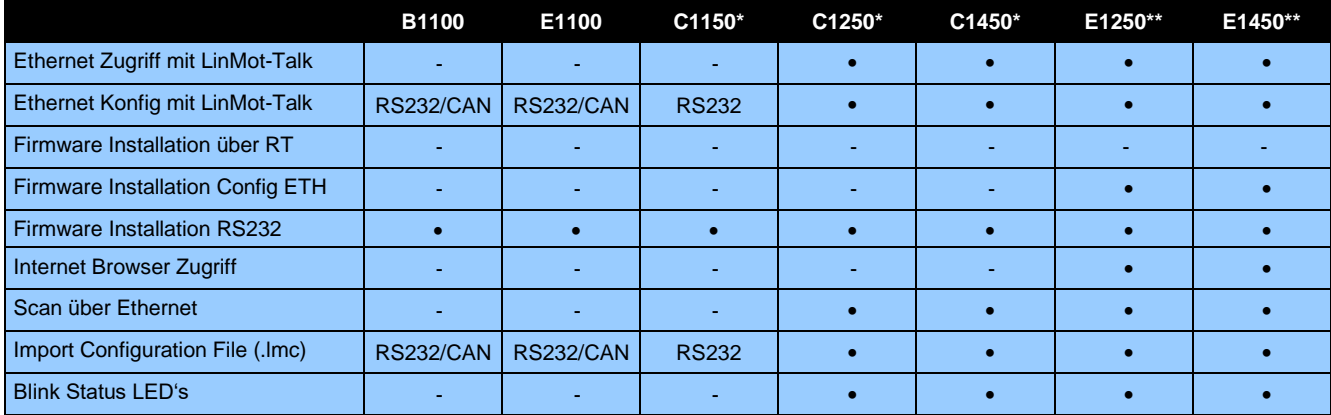

\* nur mit unterstütztem Interface

\*\*nur mit Config ETH unterstützt, RT Config muss geprüft werden mit [support@linmot.com](mailto:support@linmot.com)

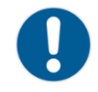

**Gebot:** Bei allen Geräten ist im Zweifelsfall eine LinMot-Talk Kommunikation mit dem USB-RS232 Konverter (0150-2473) über X19 gewährleistet.

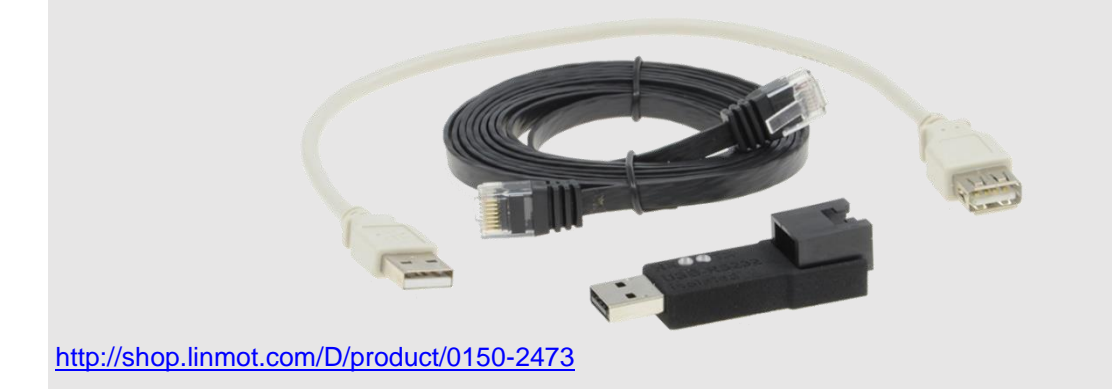

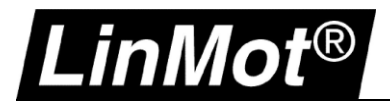

## <span id="page-7-0"></span>**1 EtherNet/IP**

#### <span id="page-7-1"></span>**1.1 Kompatibilität**

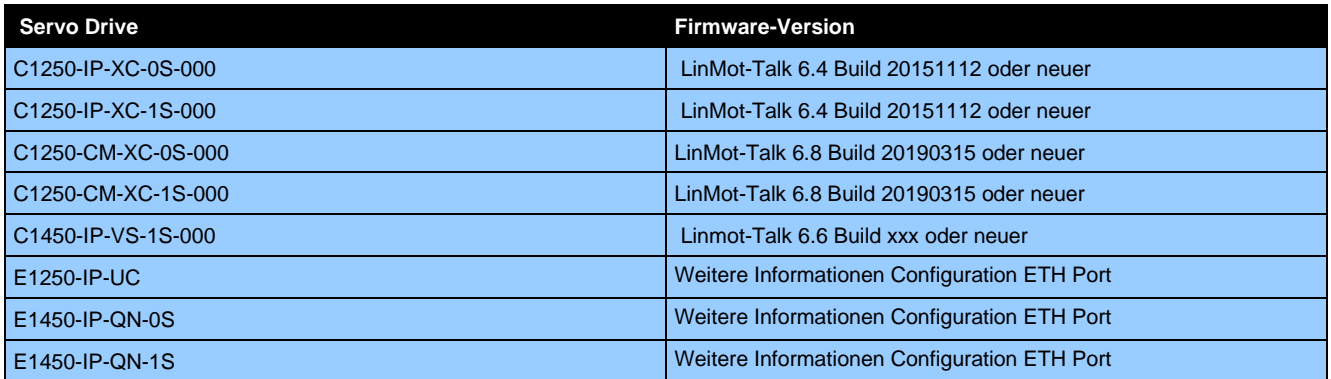

#### <span id="page-7-2"></span>**1.2 Einloggen mit statischer IP-Adresse**

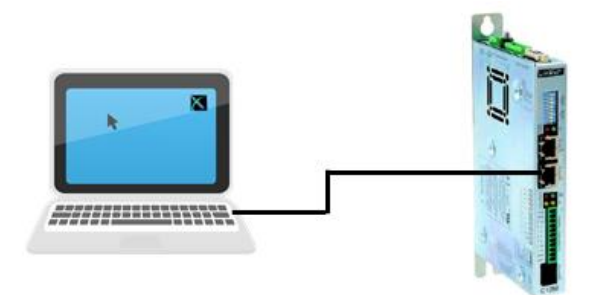

#### <span id="page-7-3"></span>**1.2.1 Einstellungen am Servo Drive**

Die Standardeinstellungen der EtherNet/IP- Schnittstelle ist auf manueller IP-Konfiguration über Hex-Schalter eingestellt. Die voreingestellte Adresse lautet 192.168.001.xxx

Das niederwertigste Byte der IP-Adresse wird über die Hex Switches S1 und S2 eingestellt.

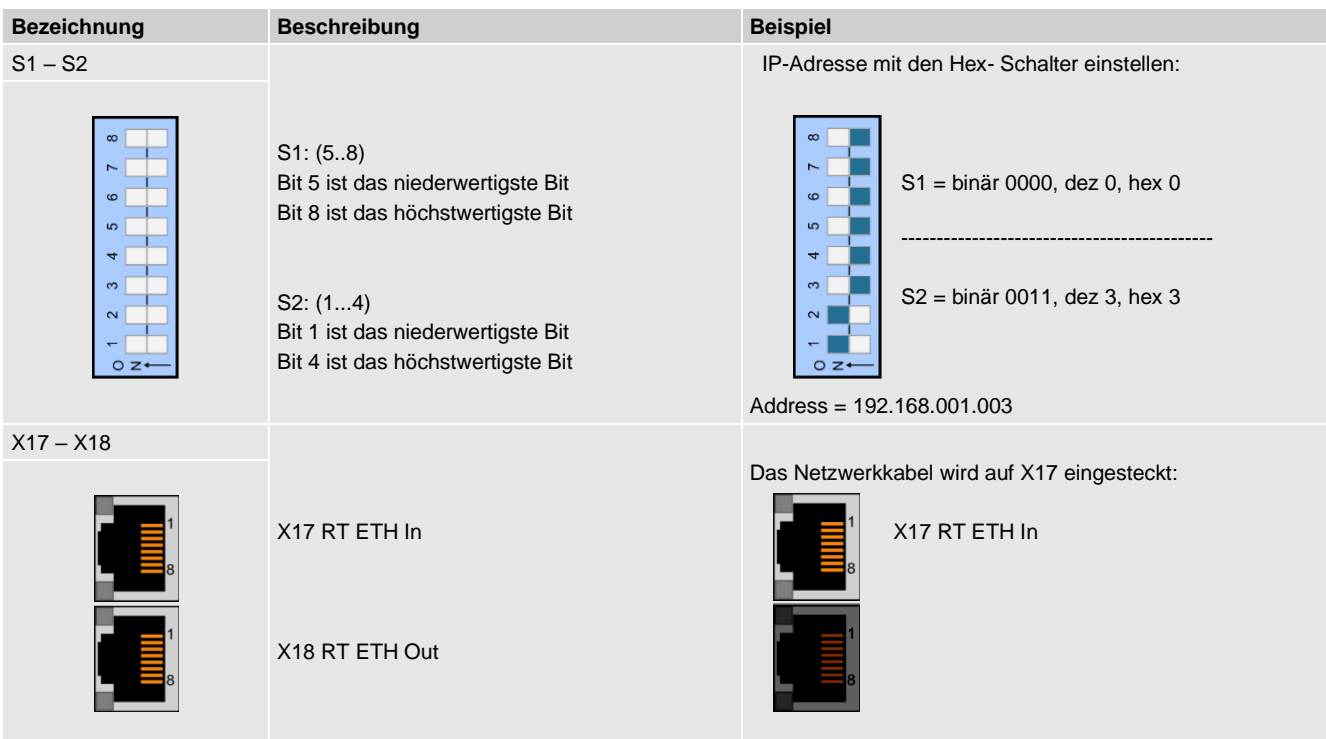

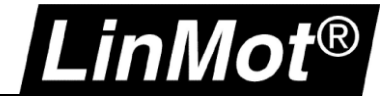

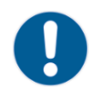

**Gebot:** Änderungen an den Schaltern S1 und S2 werden erst nach einem Neustart des Drives übernommen.

#### <span id="page-8-0"></span>**1.2.2 Einstellungen auf dem PC**

In den Netzwerk-Eigenschaften muss der PC im gleichen Bereich liegen wie Adresse der Servo Drives. Ordnen Sie dem PC eine IP Adresse im Bereich 192.168.1.xxx zu. Die IP-Adresse muss von der Adresse des Servo Drives abweichen.

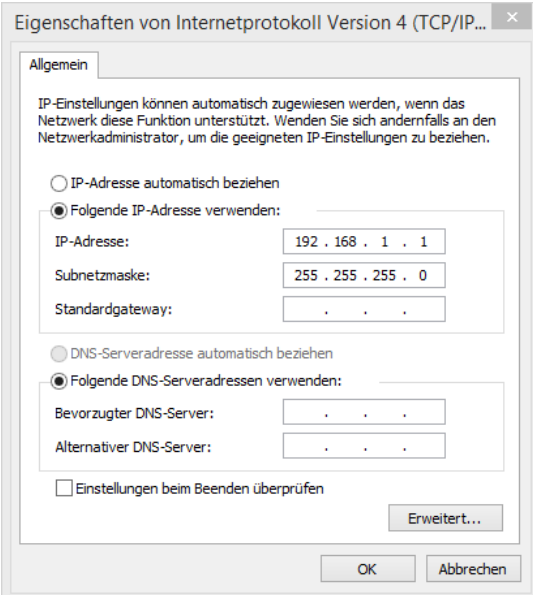

#### <span id="page-8-1"></span>**1.2.3 Einloggen mit LinMot-Talk**

Öffnen Sie die LinMot-Talk Software und aktivieren die Scanning (via EtherNet) – Funktion im Auswahlfenster. *Datei –> Scanning (via Ethernet)*.

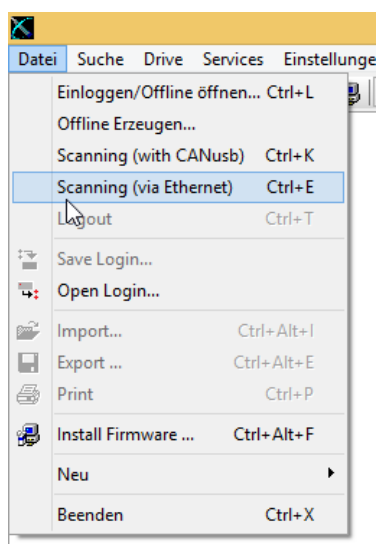

Anschliessend ist die richtige Netzwerkkarte des Rechners auszuwählen, falls mehrere Möglichkeiten zur Auswahl stehen. Die IP-Adresse des Rechners sollte nun im selben Bereich (192.168.1.xxx) liegen wie der Servo Drive.

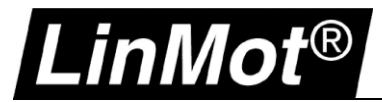

 $\mathbf{i}$ 

Falls der PC den Servo Drive über die Netzwerkverbindung erreichen kann, wird er in der Liste angezeigt. Sollte der Servo Drive nicht erreichbar sein, muss die IP-Adresse und Firewall des Rechners überprüft werden.

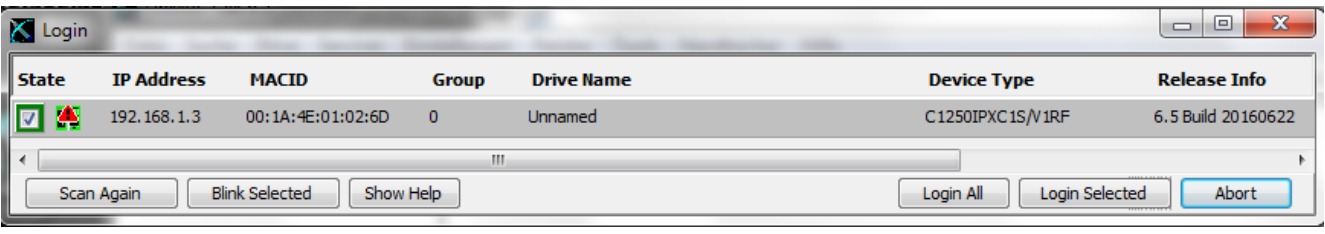

Nun kann die Verbindung mit dem Drive aufgebaut werden und es können alle weiteren Einstellungen mit der LinMot-Talk Software vorgenommen werden.

**Hinweis:** Es lassen sich die Einstellungen der IP-Adresse direkt in der LinMot-Talk Software ändern, falls eine andere IP-Einstellung als über die HEX-Schalter erwünscht ist. Parameter/ Ethernet/IP Intf/ IP Configuration Mode

#### <span id="page-9-0"></span>**1.3 Einloggen mit dynamischer IP-Adresse (DHCP)**

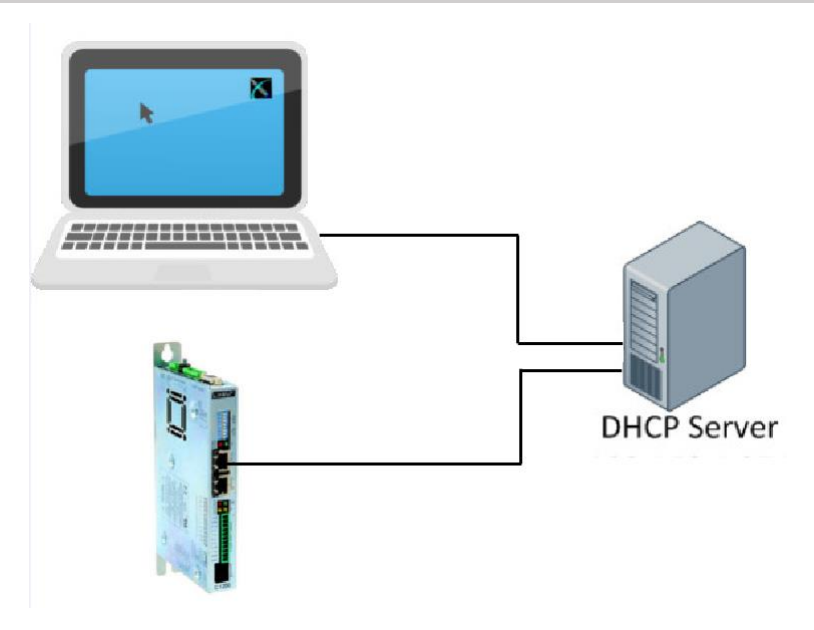

#### <span id="page-9-1"></span>**1.3.1 Einstellungen am Servo Drive**

Im Auslieferzustand sind alle Hex-Schalter auf 0 gestellt. Mit dieser Schalterstellung wird dem Servo Drive automatisch eine IP-Adresse zugeordnet. Der Servo Drive unterstützt das APIPA (Automatic Private IP Adressing) nicht. Aus diesem Grund muss ein DHCP Server vorhanden sein, damit der Servo Drive eine TCP/IP-Adresse anfordern kann.

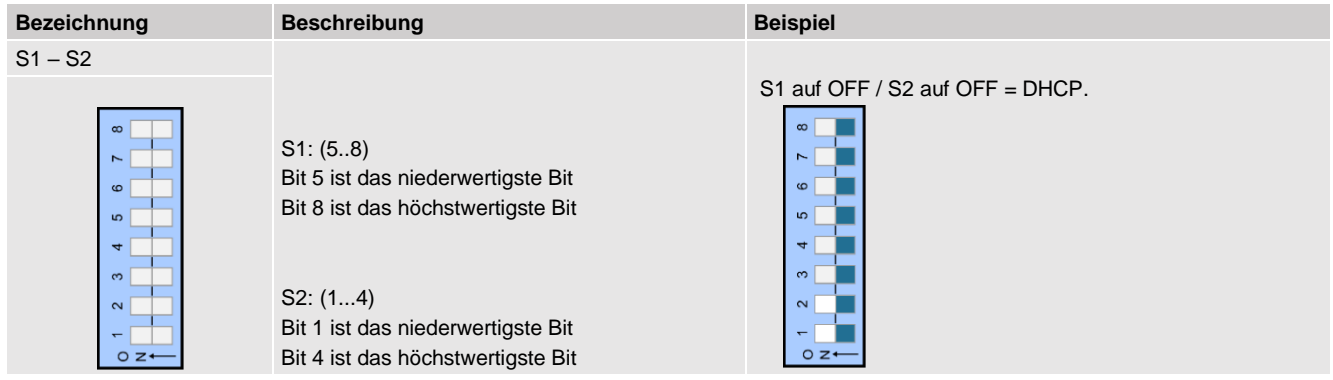

## Config over Realtime

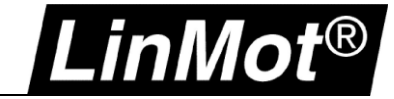

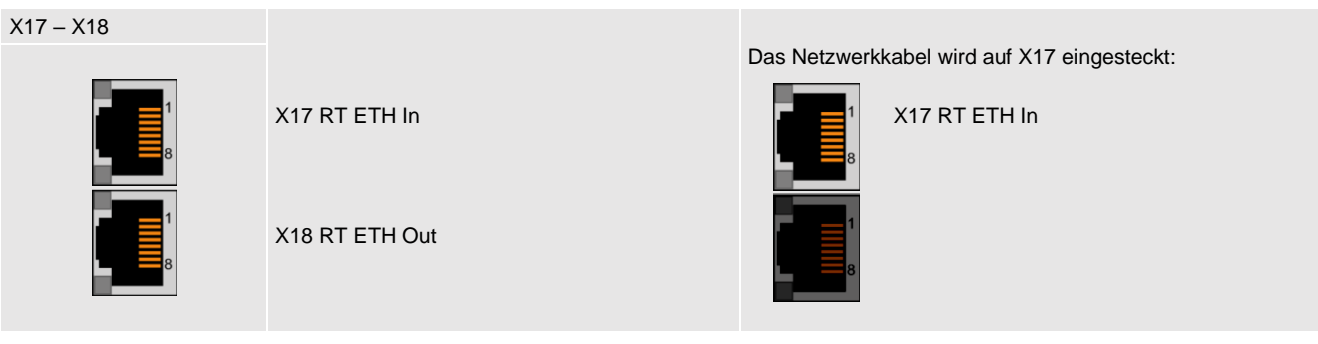

**Gebot:**  Änderungen an den Schaltern werden erst nach einem Neustart des Drives übernommen.

#### <span id="page-10-0"></span>**1.3.2 Einstellungen am PC**

Die Netzwerkkarte des Rechners muss auf "IP-Adresse automatisch beziehen" eingestellt werden. Es wird nur eine IP-Adresse vergeben, wenn beide Geräte am DHCP Server angeschlossen sind.

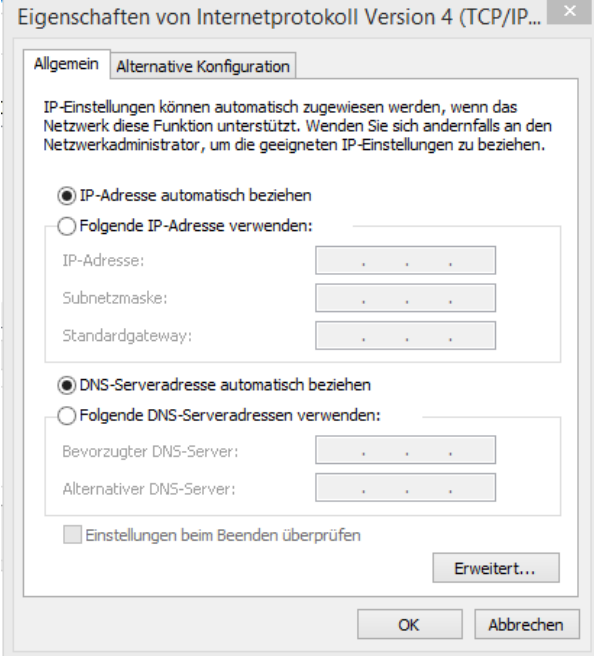

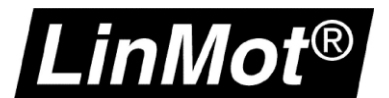

#### <span id="page-11-0"></span>**1.3.3 Einloggen mit LinMot-Talk**

Öffnen Sie die LinMot-Talk Software und starten die Scanning (via EtherNet) – Funktion im Menu. *File –> Scanning (via Ethernet*

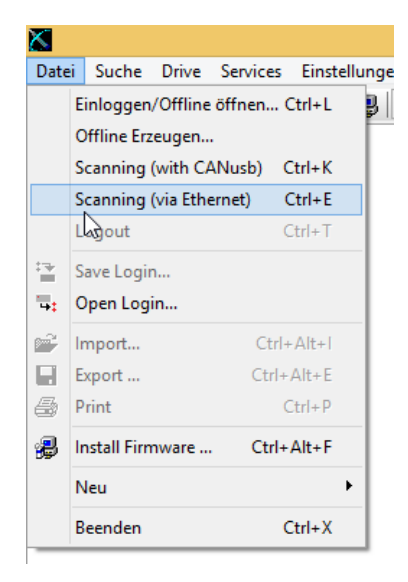

Anschliessend muss die Netzwerkkarte des Rechners auswählt werden und es werden alle im Netz vorhanden LinMot Servo Drives angezeigt.

**Achtung:** Bei mehreren Geräten wird empfohlen mittels LED-Blinkfunktion mit dem Button "Blink Selected" ein fehlerhaftes Einloggen zu verhindern. Es besteht die Möglichkeit sich auf alle oder auf ausgewählte Servo Drive zu verbinden.

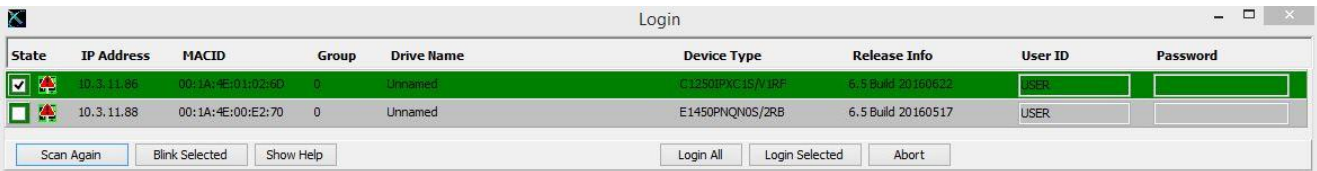

Nun kann die Verbindung mit dem Servo Drive aufgebaut werden und weiteren Einstellungen mit der LinMot-Talk Software vorgenommen werden.

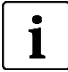

#### **Hinweis:**

Es lassen sich die Einstellungen der IP-Adresse direkt in der LinMot-Talk Software ändern, falls eine andere Methode als über die HEX-Schalter erwünscht ist. *Parameter/ Ethernet/IP Intf/ IP Configuration Mode*

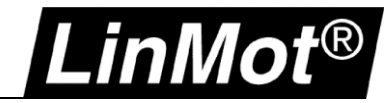

#### <span id="page-12-0"></span>**1.4 IP- Zuordnung mit BOOTP/ DHCP Server**

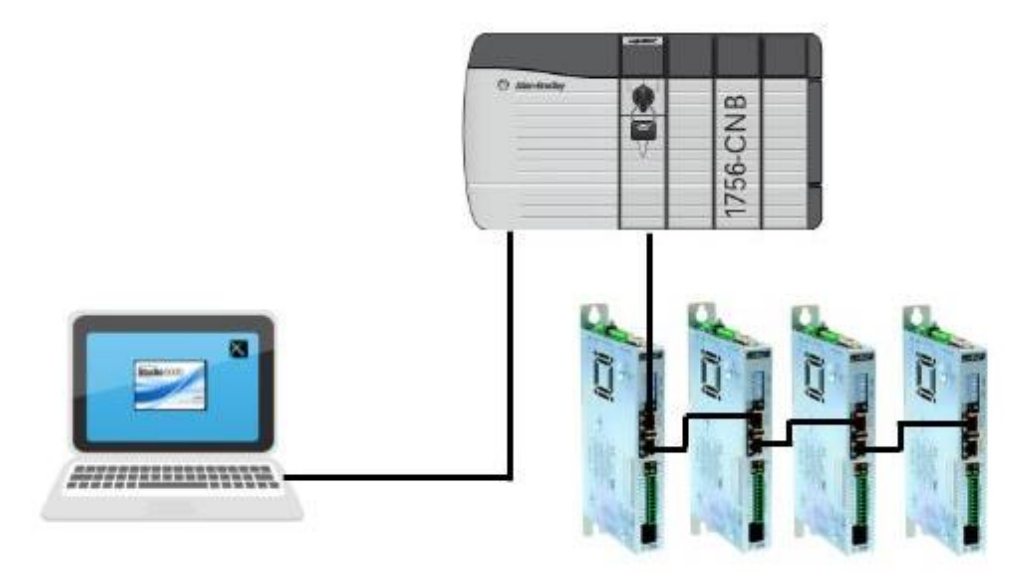

#### <span id="page-12-1"></span>**1.4.1 Einstellungen am Servo Drive**

Im Auslieferzustand sind alle Hex-Schalter S1 & S2 ausgeschaltet. Die Netzwerk-Einstellungen sind deshalb auf DHCP gestellt.

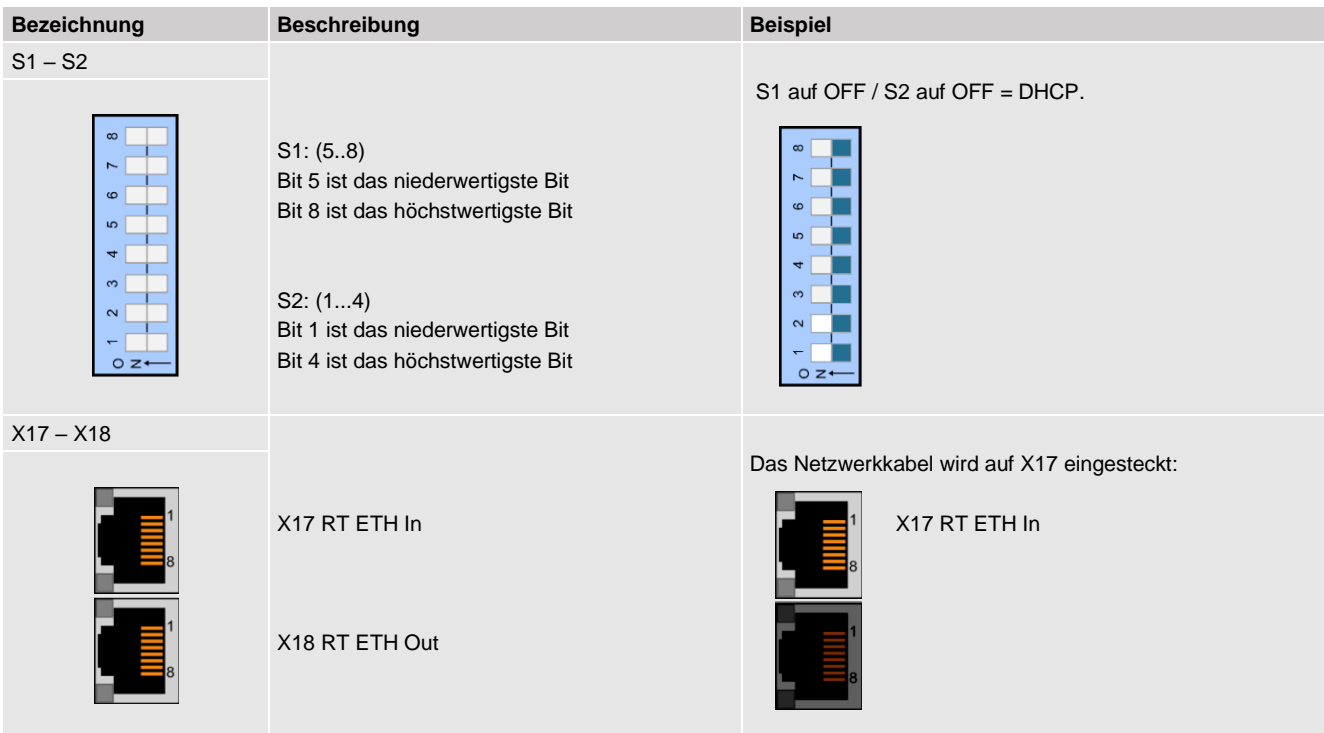

#### <span id="page-12-2"></span>**1.4.2 Einstellungen in der Software BOOTP/ DHCP Server**

Nachfolgende Einstellungen wurden mit der BOOTP/DHCP Server in der Version 2.3.2.0 von Rockwell Automation durchgeführt.

Grundlegend wird mit der Software nach Ethernet Adressen (MAC) gescannt und angezeigt. Mit diesem Werkzeug kann dem Servo Drive eine beliebige IP-Adresse vergeben werden, damit man sich anschliessend auf die entsprechende Adresse mittels LinMot-Talk Software über Realtime Ethernet einloggen kann.

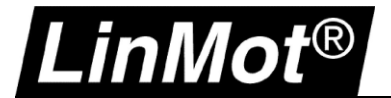

#### <span id="page-13-0"></span>**1.4.2.1 Servo Drive im Netzwerk finden**

In der BOOTP Software werden die Teilnehmer aufgelistet, welche im Netz gefunden wurden.

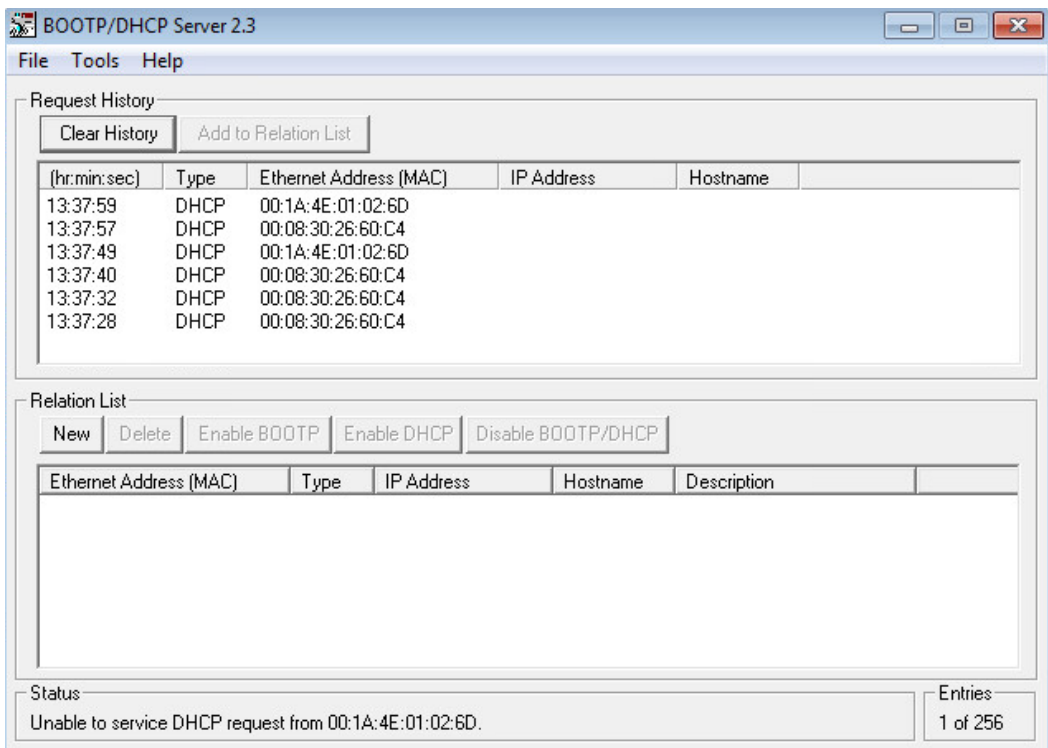

Die angezeigte MAC-Adresse muss mit dem angeschlossenen Gerät übereinstimmen. Die eindeutige MAC-Adresse ist direkt auf dem Typenschild des Servo Drives zu finden.

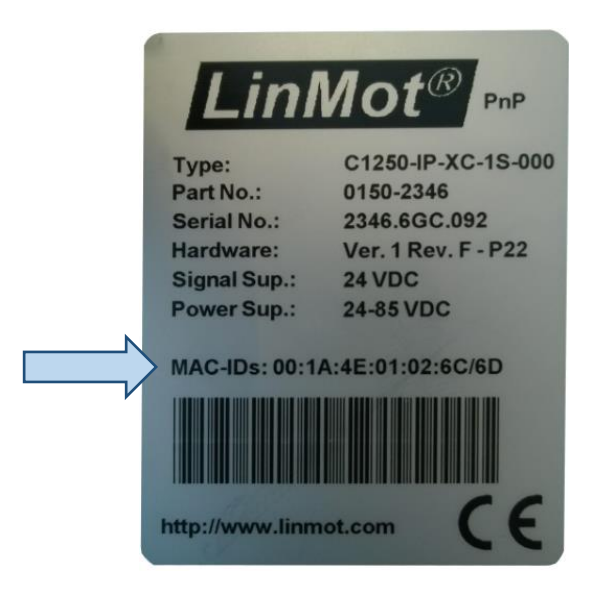

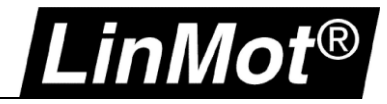

Anschliessend wird die entsprechende MAC-Adresse ausgewählt und in die Relation List mit der gewünschten IP-Adresse hinzugefügt.

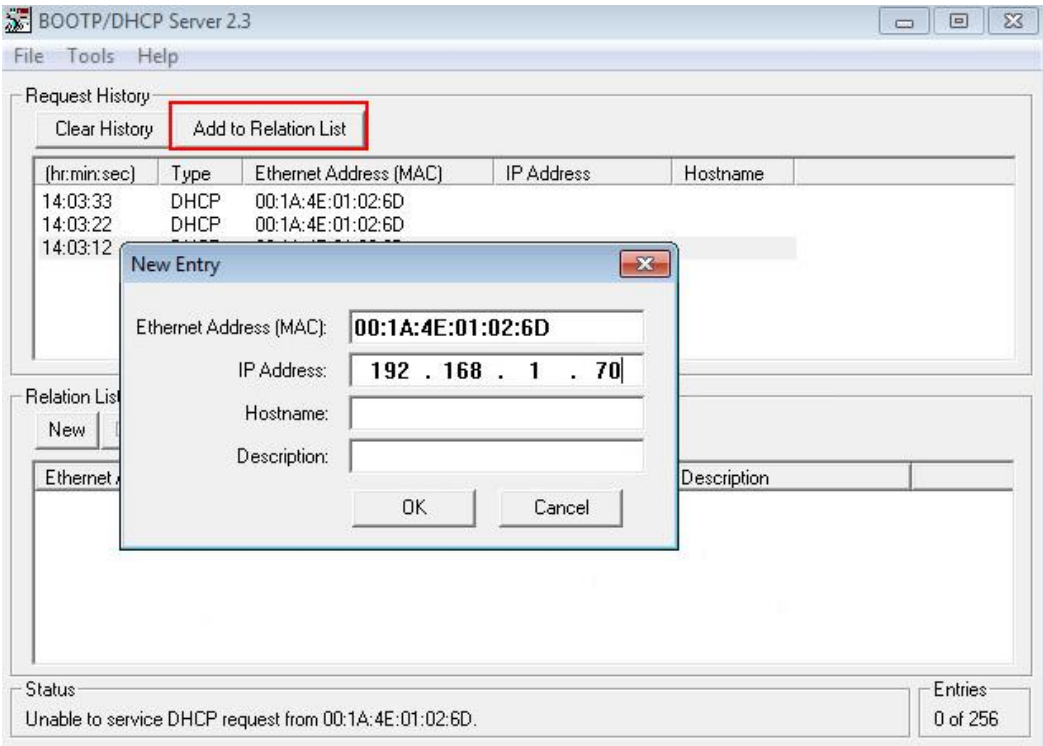

Nun ist die MAC-Adresse mit der gewählten Relation List aufgeführt. Durch das "Enable DHCP" wird die IP-Adresse dem Gerät zugeordnet. Es tritt ein Fehler auf, der aber ignorier und mit OK bestätigt werden kann.

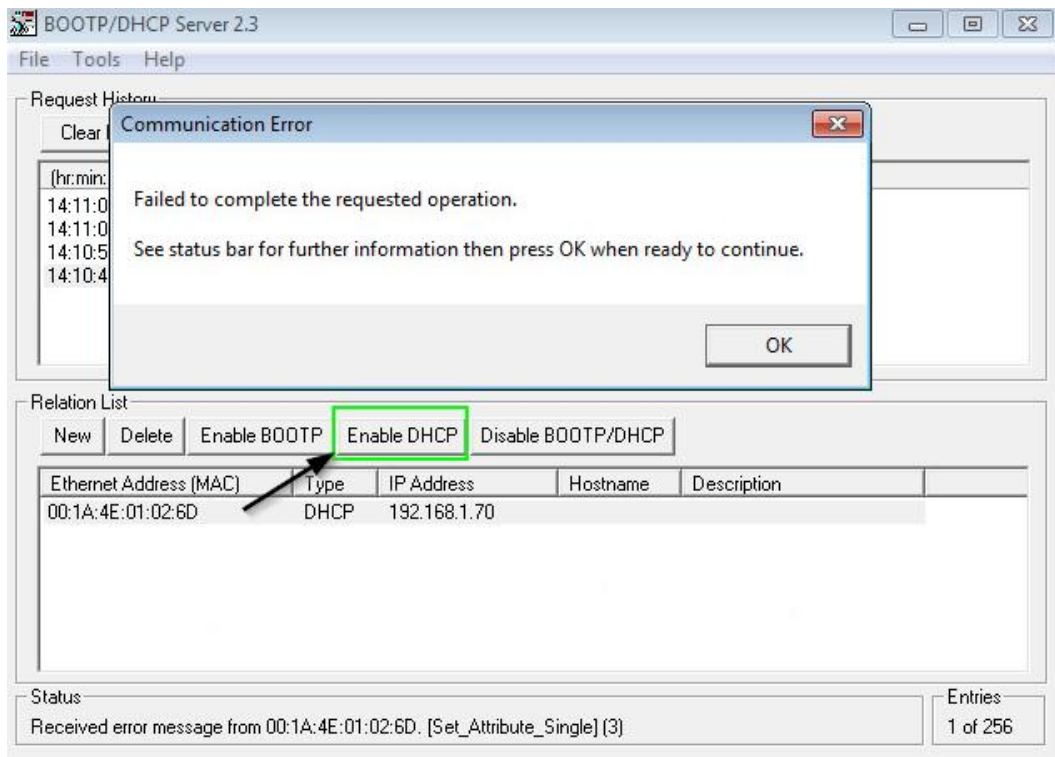

#### **Gebot:**

Nach dem Übertragen der IP-Adresse muss die Software BOOTP geschlossen werden und es kann mit der LinMot-Talk Software die Verbindung gestartet werden.

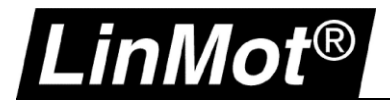

#### <span id="page-15-0"></span>**1.4.3 Einloggen mit LinMot-Talk**

In der LinMot-Talk Software unter Datei -> Einloggen/ Offline öffnen und die IP-Adresse des Servo Drives eintragen.

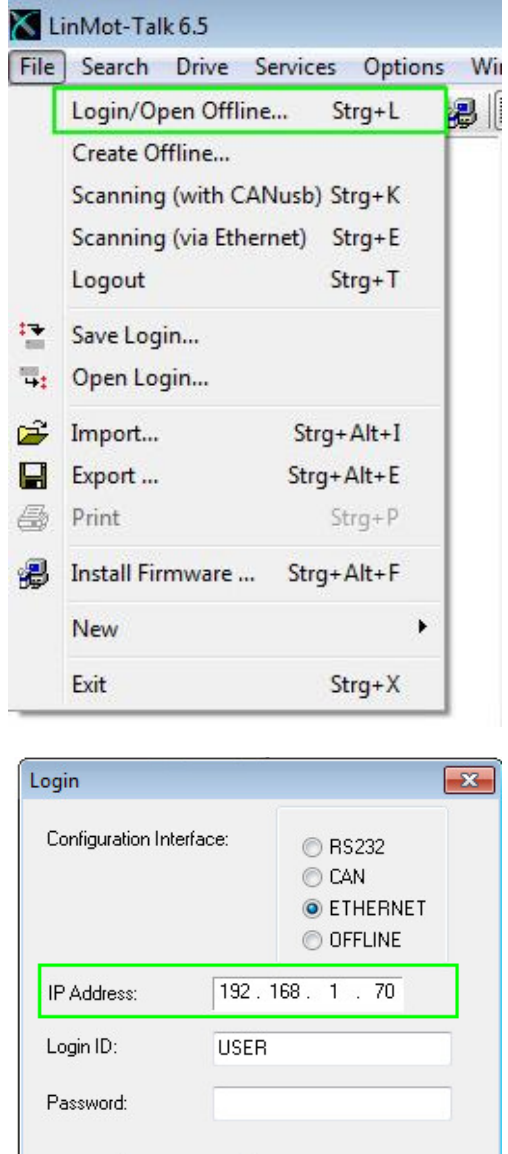

Alternativ kann auch die Scan-Funktion verwendet werden, falls die IP-Adresse unbekannt ist.

Blink

Open Object Inspector after Login

 $0K$ 

Cancel

 $Scan$ 

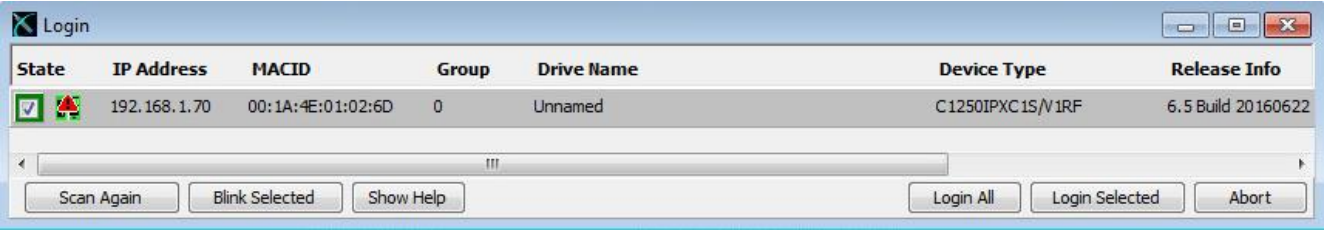

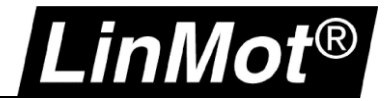

#### <span id="page-16-0"></span>**1.4.3.1 Ändern der IP-Einstellung in der LinMot-Talk Software**

Auswahl des IP-Konfigurationsmodus unter *Parameters/ Ethernet/IP Intf/ Ethernet Configuration/ IP Configuration Mode*

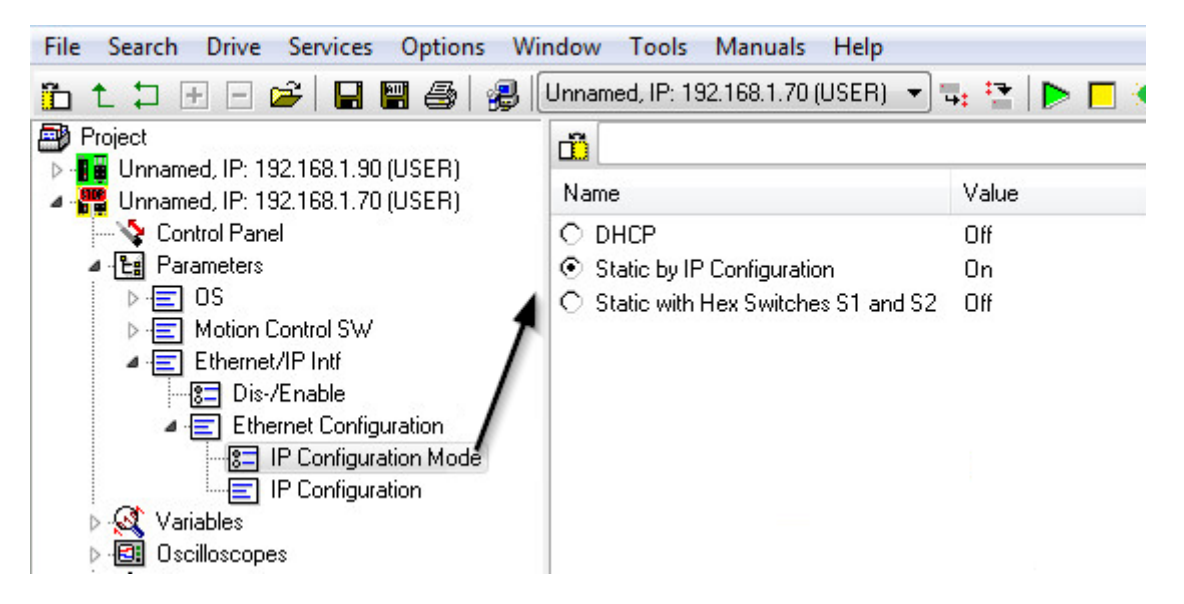

Einstellung der IP-Adresse falls im Modus Static by IP Configuration. *Parameters/ Ethernet/IP Intf/ Ethernet Configuration/ IP Configuration*

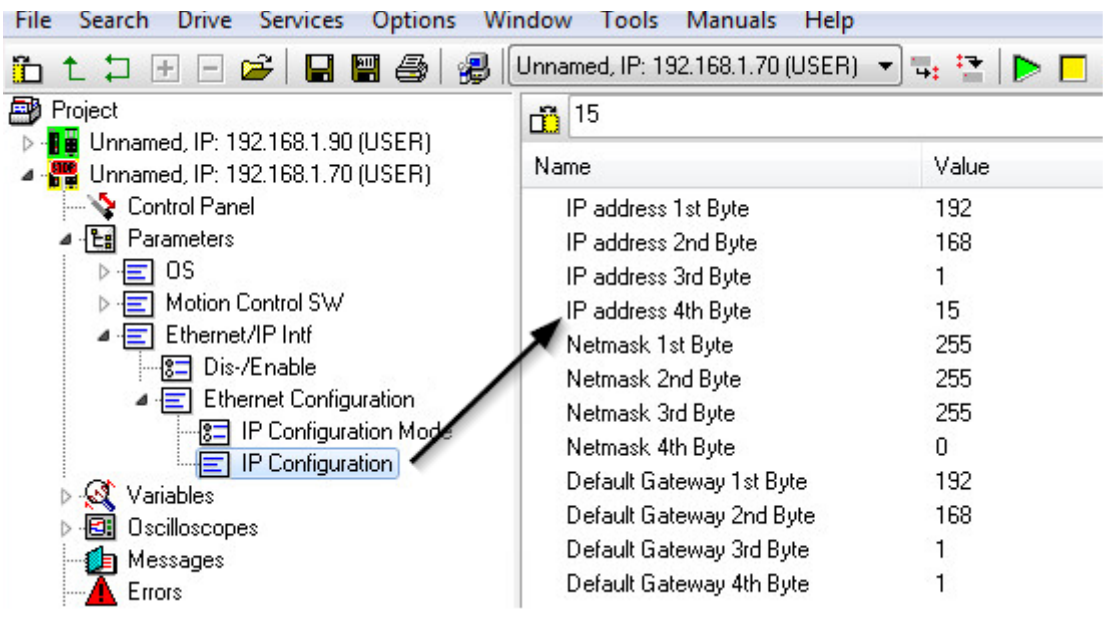

#### **Achtung:**

Änderungen an der IP-Adresse bedingt ein Restart der Firmware. Es muss anschliessend mit der neuen IP-Adresse eingeloggt werden. Die aktuelle Verbindung wird nach einem Neustart getrennt.

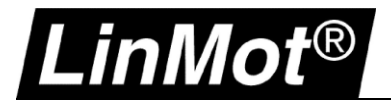

## <span id="page-17-0"></span>**2 LinUDP**

#### <span id="page-17-1"></span>**2.1 Kompatibilität**

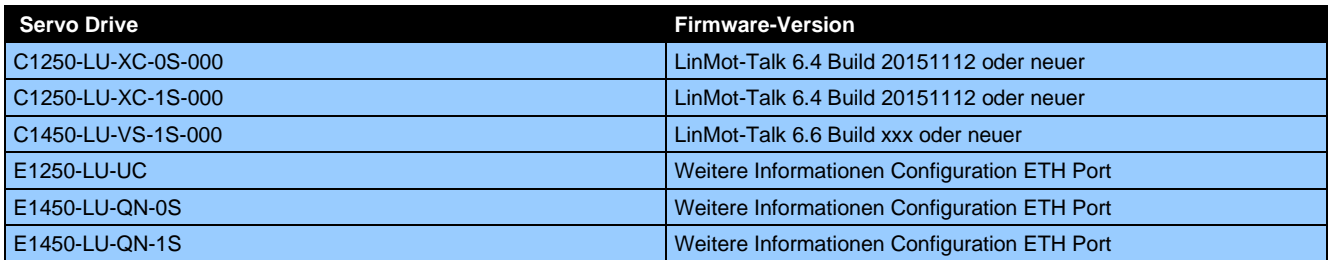

#### <span id="page-17-2"></span>**2.2 Einloggen mit statischer IP-Adresse**

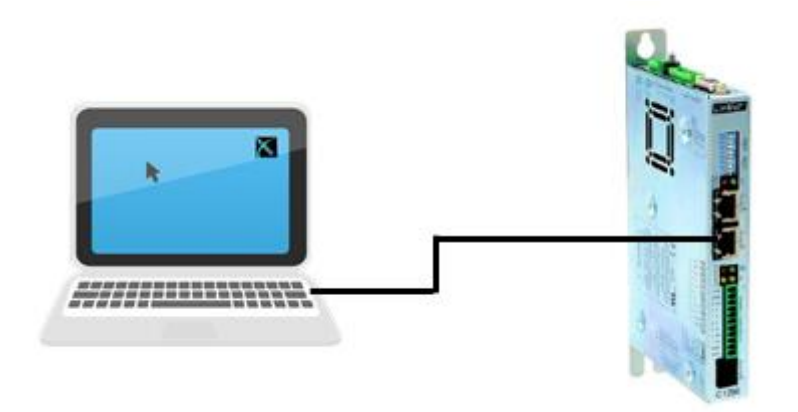

#### <span id="page-17-3"></span>**2.2.1 Einstellungen am Servo Drive**

Die Standardeinstellungen der LinUDP- Schnittstelle ist auf manueller IP-Konfiguration über Hex-Schalter eingestellt. Die voreingestellte Adresse lautet 192.168.001.xxx

Das niederwertigste Byte der IP-Adresse wird über die Hex Switches S1 und S2 eingestellt.

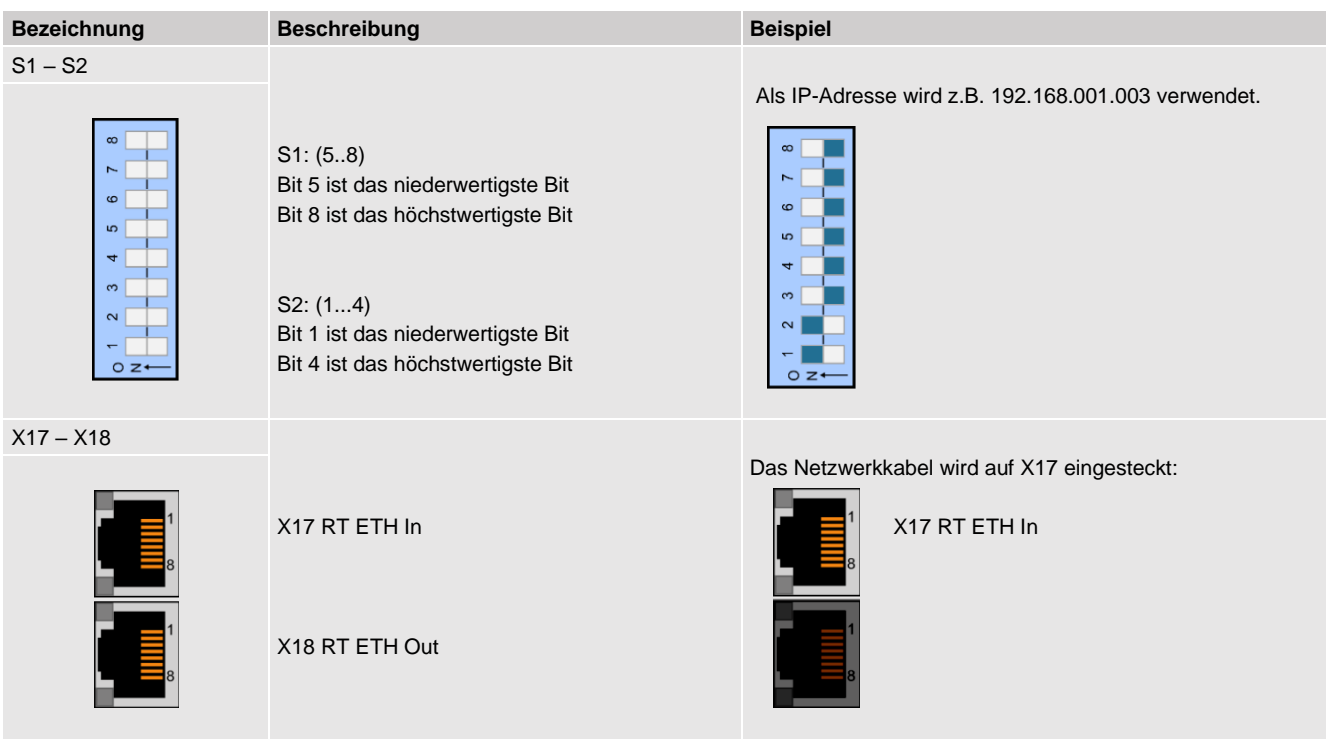

## **Config over Realtime**

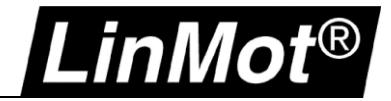

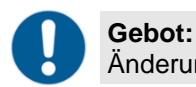

Änderungen an den Schaltern werden erst nach einem Neustart des Drives übernommen.

#### <span id="page-18-0"></span>**2.2.2 Einstellungen auf dem PC**

In den Netzwerk-Eigenschaften muss der PC im gleichen Bereich liegen wie Adresse der Servo Drives. Ordnen Sie dem PC eine IP Adresse im Bereich 192.168.1.xxx zu. Die IP-Adresse muss von der Adresse des Servo Drives abweichen.

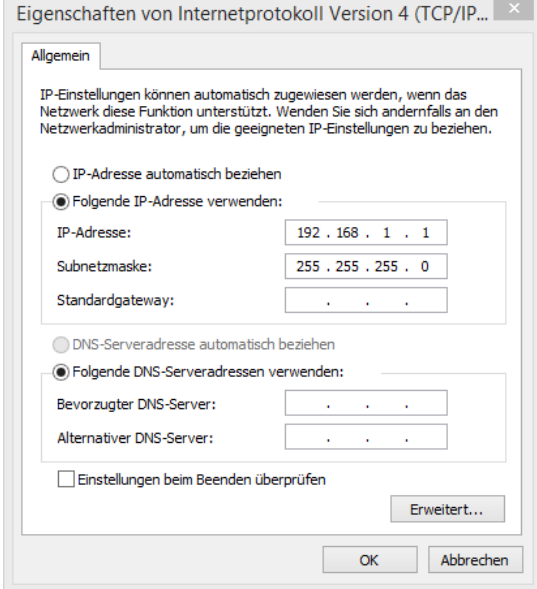

#### <span id="page-18-1"></span>**2.2.3 Einloggen mit LinMot-Talk**

Öffnen Sie die LinMot-Talk Software und aktivieren das die Scanning (via EtherNet) – Funktion unter *Datei -> Scanning (via Ethernet)*

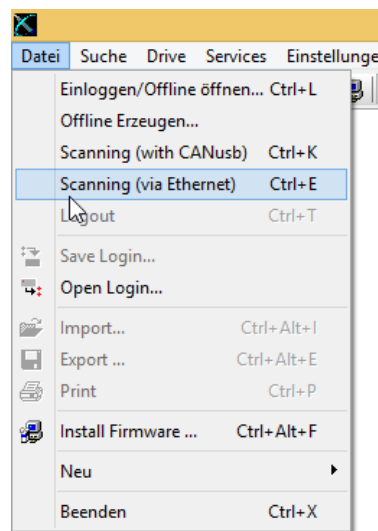

Anschliessend muss die Netzwerkkarte des Rechners ausgewählt werden. Die IP-Adresse des Rechners sollte nun im selben Bereich (192.168.1.xxx) liegen wie der Servo Drive.

Falls der PC den Servo Drive über die Netzwerkverbindung erreichen kann, wird er in der Liste angezeigt. Sollte der Servo Drive nicht erreichbar sein, muss die IP-Adresse und Firewall des Rechners überprüft werden.

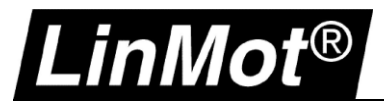

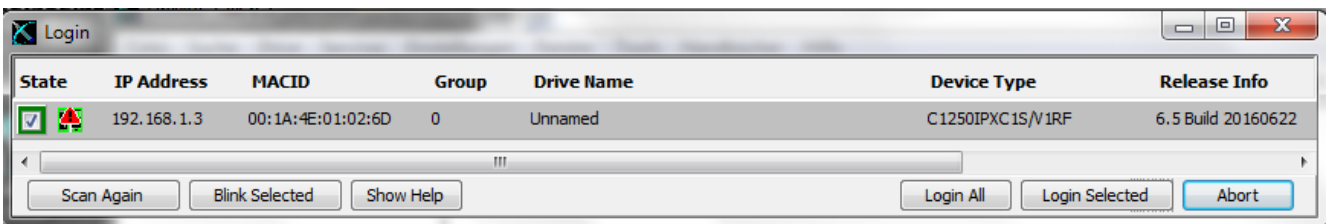

Nun kann die Verbindung mit dem Drive aufgebaut werden und es können alle weiteren Einstellungen mit der LinMot-Talk Software vorgenommen werden.

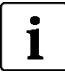

#### **Hinweis:**

Es lassen sich die Einstellungen der IP-Adresse direkt in der LinMot-Talk Software ändern, falls eine andere IP-Einstellung als über die HEX-Schalter erwünscht ist. Parameter/ Ethernet/IP Intf/ IP Configuration Mode

#### <span id="page-19-0"></span>**2.3 Einloggen mit dynamischer IP-Adresse (DHCP)**

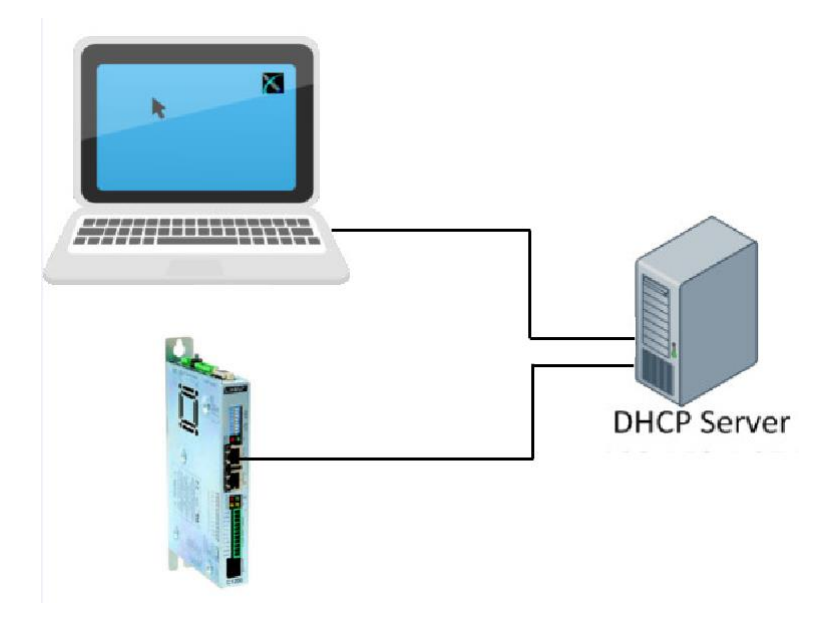

#### <span id="page-19-1"></span>**2.3.1 Einstellungen am Servo Drive**

Im Auslieferzustand sind alle Hex-Schalter auf 0 gestellt. Mit dieser Schalterstellung wird dem Servo Drive automatisch eine IP-Adresse zugeordnet. Der Servo Drive unterstützt das APIPA (Automatic Private IP Adressing) nicht. Aus diesem Grund muss ein DHCP Server vorhanden sein, damit der Servo Drive eine TCP/IP-Adresse anfordern kann.

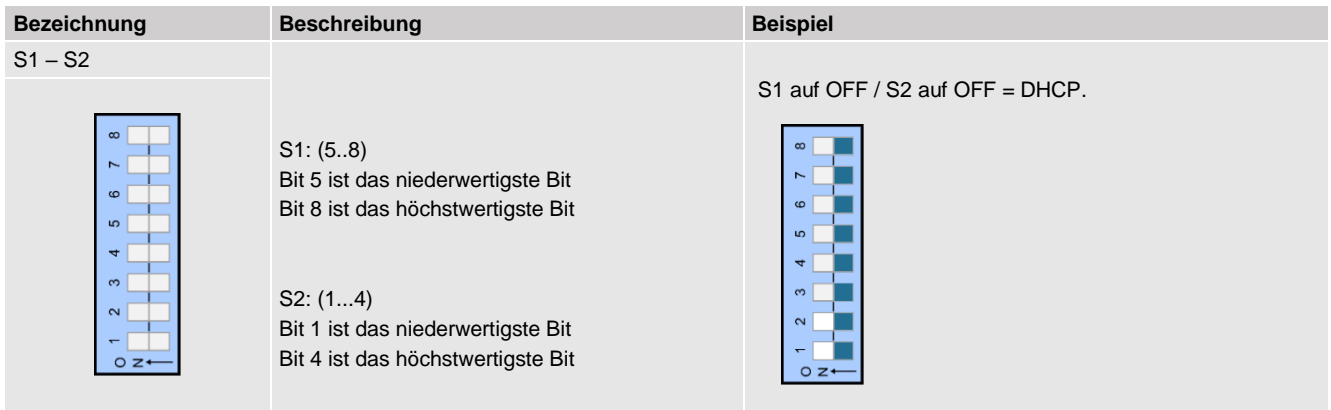

## Config over Realtime

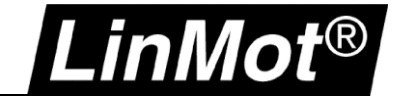

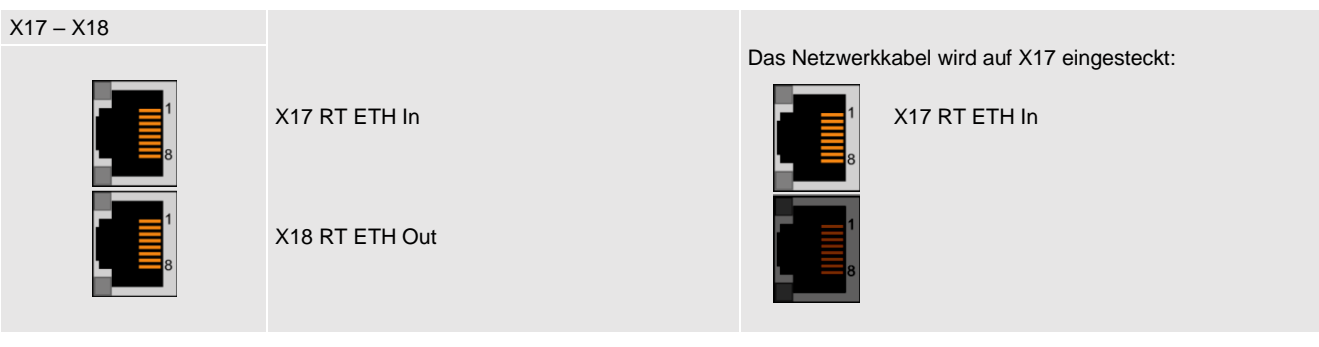

**Gebot:**  Änderungen an den Schaltern werden erst nach einem Neustart des Drives übernommen.

#### <span id="page-20-0"></span>**2.3.2 Einstellungen auf dem PC**

Die Netzwerkkarte des Rechners muss auf "IP-Adresse automatisch beziehen" eingestellt werden. Es wird nur eine IP-Adresse vergeben, wenn beide Geräte am DHCP Server angeschlossen sind.

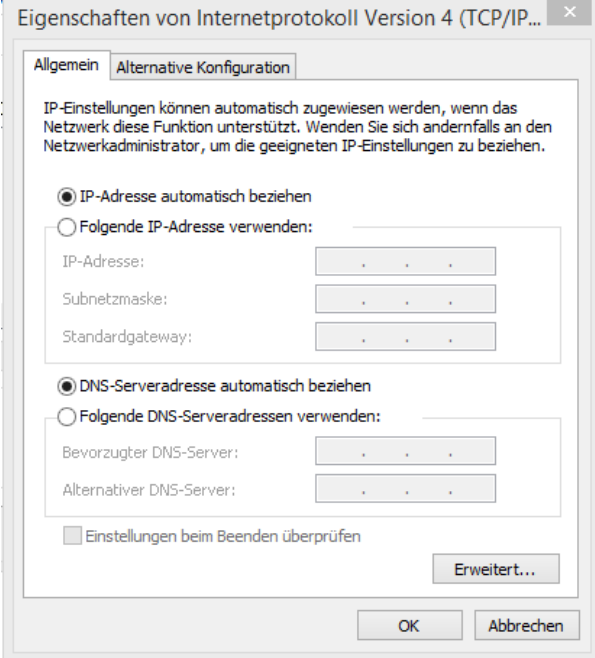

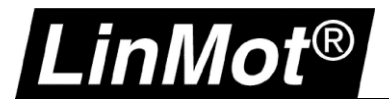

#### <span id="page-21-0"></span>**2.3.3 Einloggen mit LinMot-Talk**

Öffnen Sie die LinMot-Talk Software und starten die Scanning – Funktion unter *Datei -> Scanning (via Ethernet)*

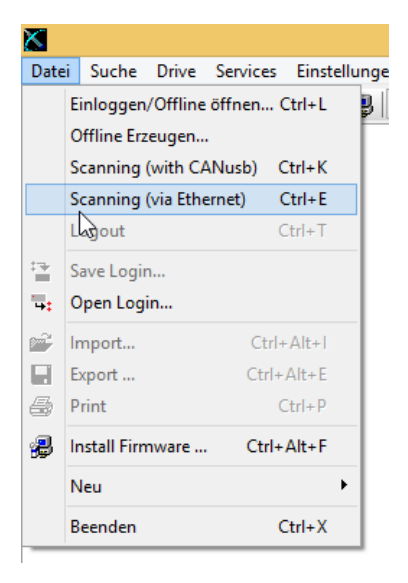

Anschliessend muss die Netzwerkkarte des Rechners auswählt werden und es werden alle im Netz vorhanden LinMot Servo Drives angezeigt.

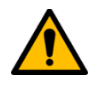

#### **Achtung:**

Bei mehreren Geräten wird empfohlen mittels LED-Blinkfunktion mit dem Button *"Blink Selected"* ein fehlerhaftes Einloggen zu verhindern. Es besteht die Möglichkeit sich auf alle oder auf ausgewählte Servo Drive zu verbinden.

Nun kann die Verbindung mit dem Drive aufgebaut werden und weiteren Einstellungen mit der LinMot-Talk Software vorgenommen werden.

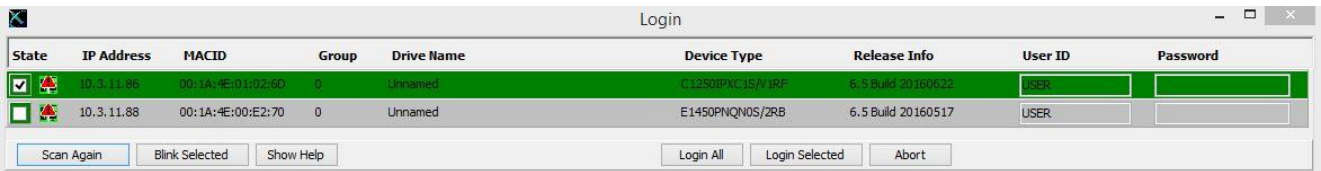

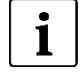

#### **Hinweis:**

Es lassen sich die Einstellungen der IP-Adresse direkt in der LinMot-Talk Software ändern, falls eine andere Methode als über die HEX-Schalter erwünscht ist. *Parameter/ Ethernet/IP Intf/ IP Configuration Mode* 

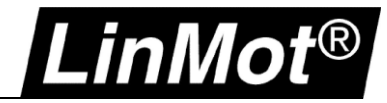

## <span id="page-22-0"></span>**3 PROFINET**

#### <span id="page-22-1"></span>**3.1 Kompatibilität**

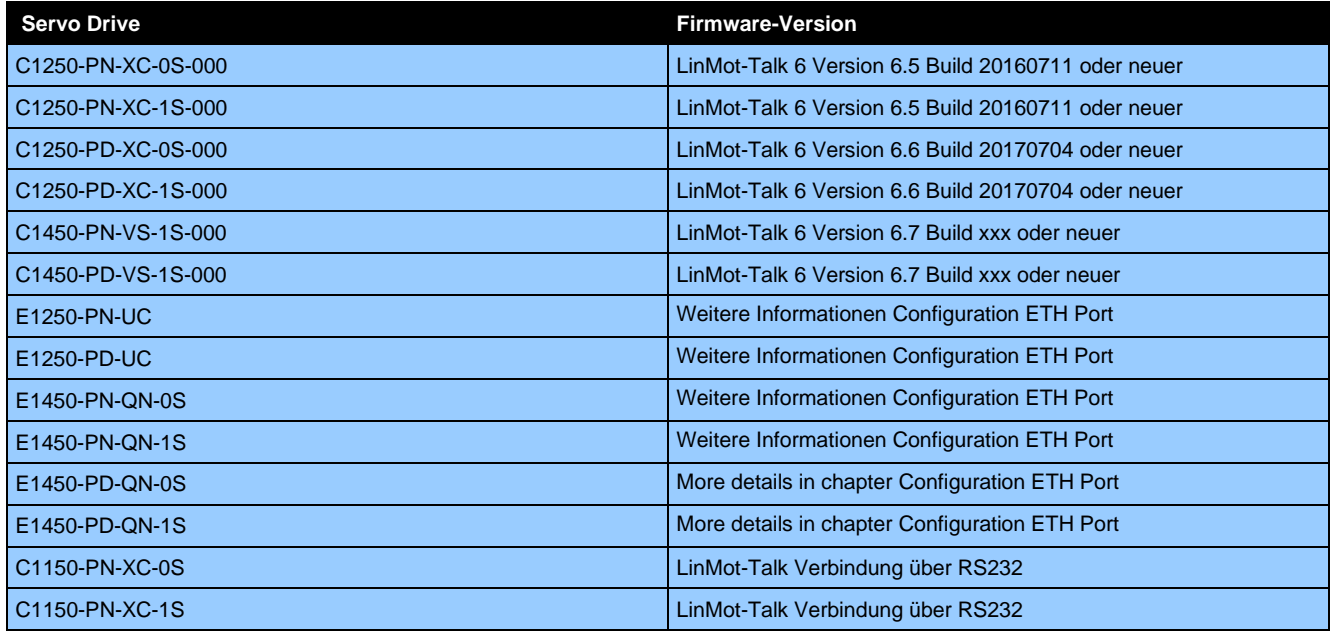

#### <span id="page-22-2"></span>**3.2 Einloggen mit statischer IP-Adresse**

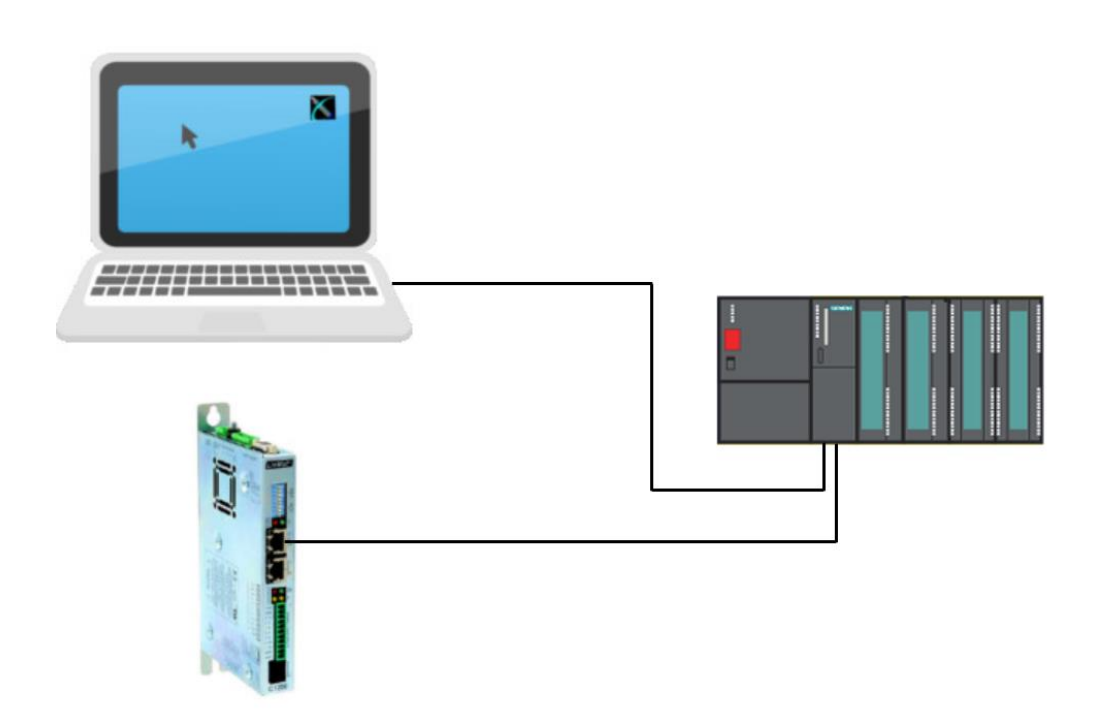

#### <span id="page-22-3"></span>**3.2.1 Geräte- Name und IP-Adresse zuweisen mit TIA Portal - Siemens**

Die folgenden drei Schritte zeigen, wie bei PROFINET der Geräte-Name dem Servo Drive mittels TIA Portal zugeordnet wird und anschliessend mit LinMot-Talk mittels IP-Adresse mit dem Gerät einloggen können.

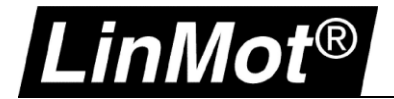

1. Setzen der statischen IP-Adresse und Geräte-Namen in den Geräte- Einstellungen.

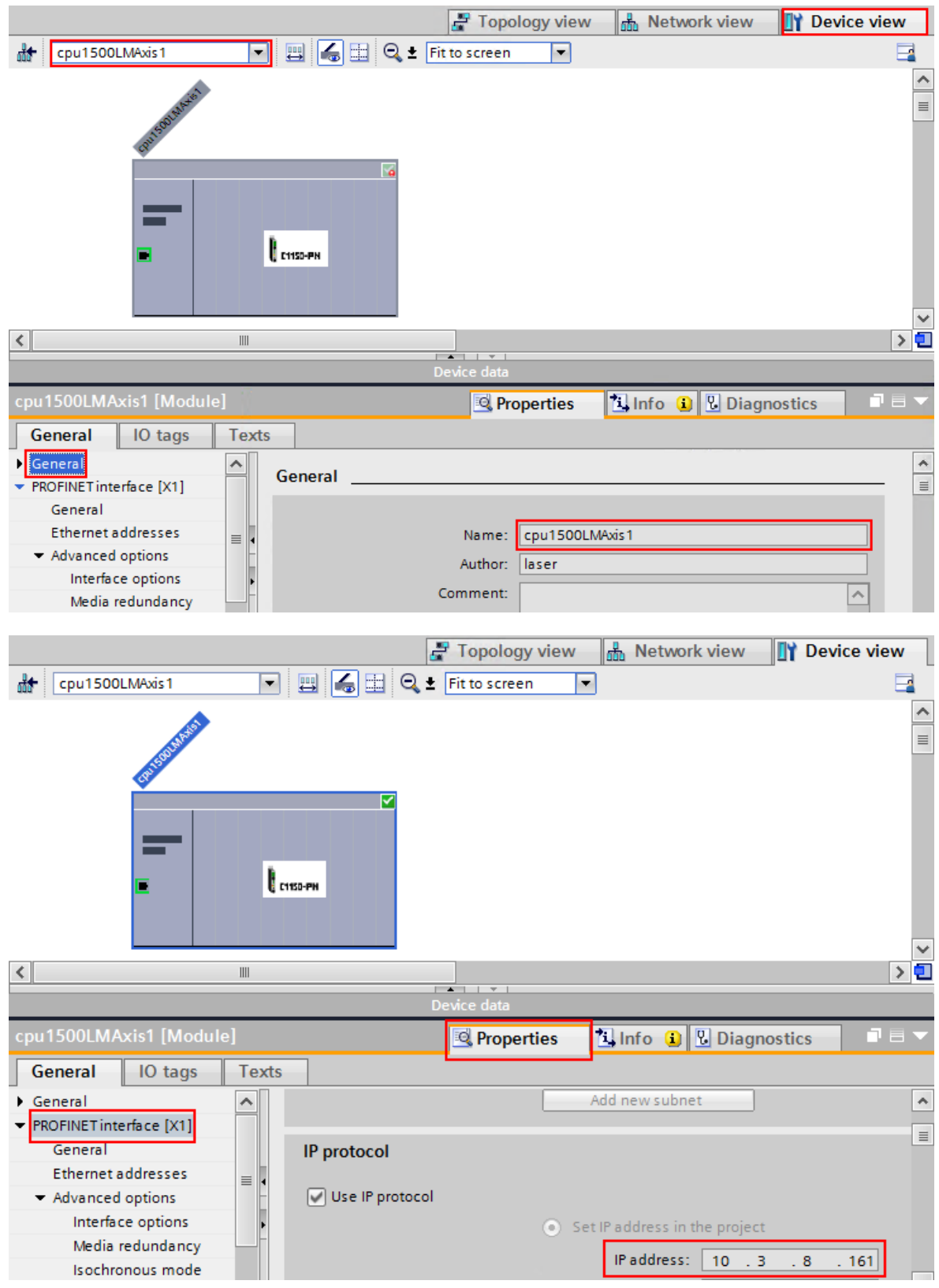

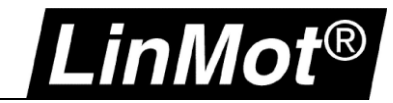

## Config over Realtime

2. Wählen des Gerätes, welches der Name zugeordnet werden soll (rechts-Klick auf das Gerät).

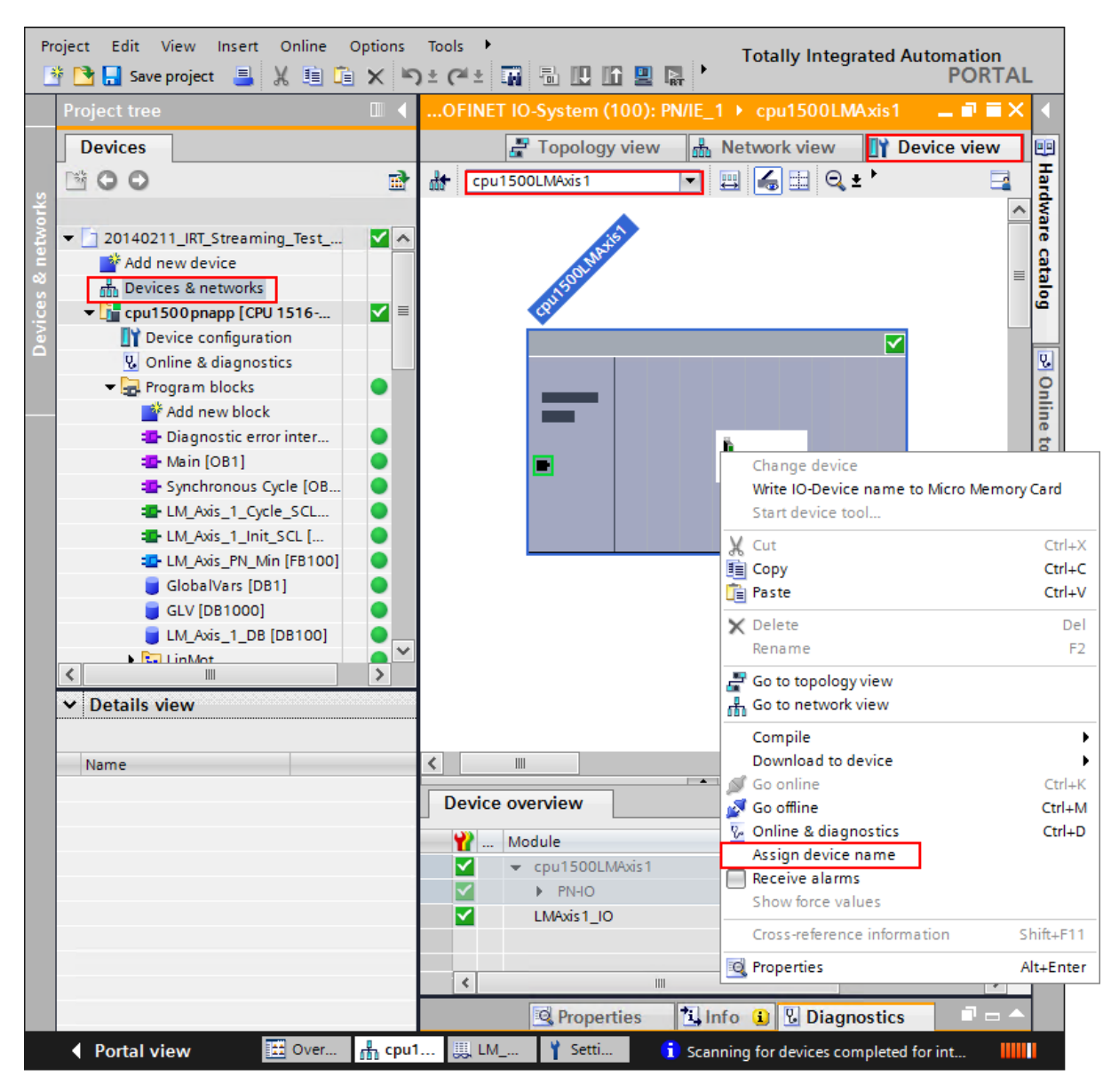

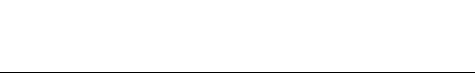

LinMot®

3. Nun soll dem richtigen Servo Drive den Namen zugeordnet werden. Der sicherste Weg den Servo Drive zu identifizieren ist über die "Flash LED" Funktion im TIA Portal oder über die Zuordnung der eindeutigen MAC-Adresse auf dem Typenschild auf dem Gehäuse.

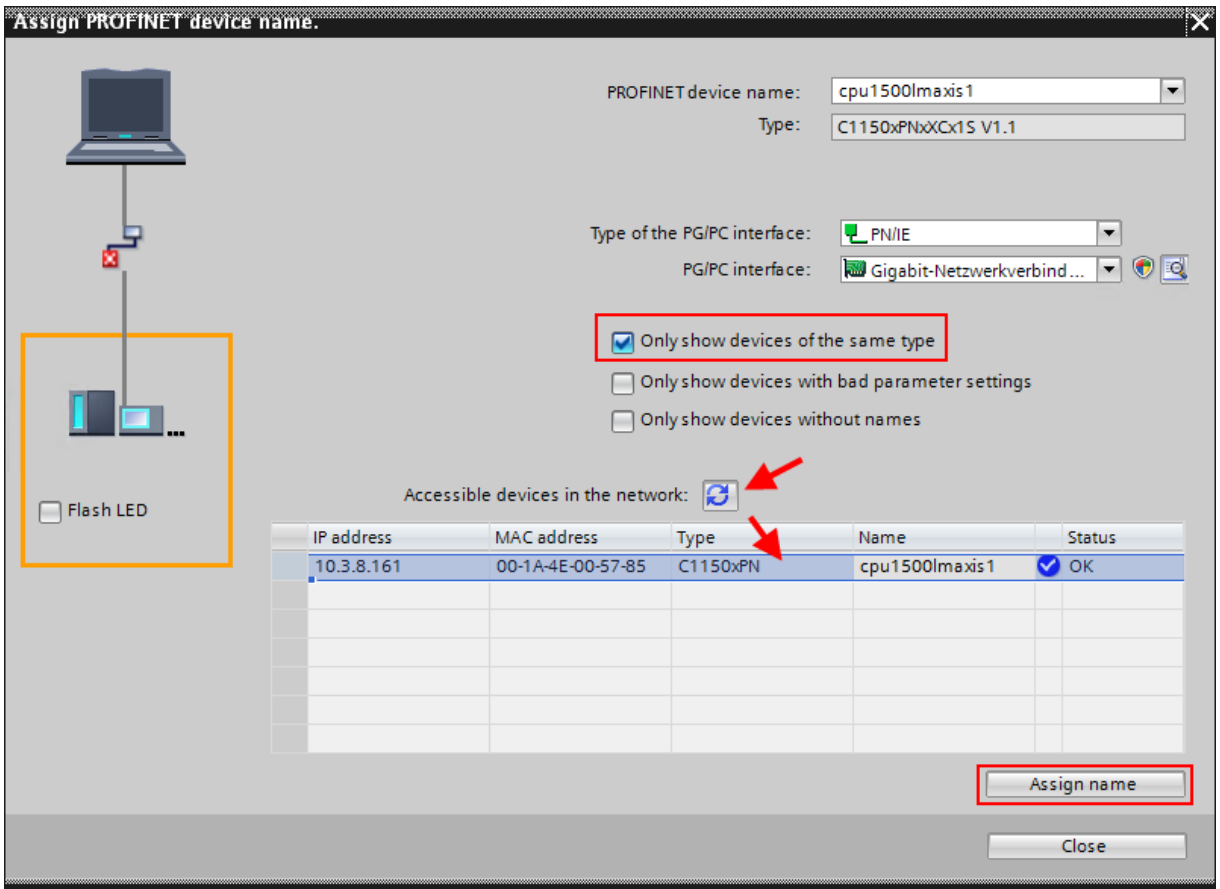

4. Sobald der Servo Drive einen Namen zugeordnet hat, ist auch die IP-Adresse ersichtlich. Mit dieser IP-Adresse lässt sich mit der LinMot-Talk Software einloggen.

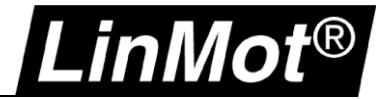

#### <span id="page-26-0"></span>**3.2.2 Geräte- Name and IP- Adresse zuweisen mit PRONETA - Siemens**

PRONETA ist ein kostenloses Tool von Siemens für Analyse- und Konfigurationsaufgaben in PROFINET-Netzwerken. Mit der Software kann der Geräte- Name und IP- Adresse von PROFINET Slaves zugewiesen, gelöscht oder geändert werden ohne dabei eine Siemens Steuerung zu verwenden.

Die PRONETA 2.3 Software kann hier heruntergeladen werden: [http://download.linmot.com/plc\\_lib/](http://download.linmot.com/plc_lib/)

Die neuste Version der PRONETA Software ist bei Siemens verfügbar unter: [https://support.industry.siemens.com/cs/document/67460624/proneta-2-4-0-39-inbetriebnahme-und](https://support.industry.siemens.com/cs/document/67460624/proneta-2-4-0-39-inbetriebnahme-und-diagnosetool-f%C3%BCr-profinet?dti=0&lc=de-WW)[diagnosetool-f%C3%BCr-profinet?dti=0&lc=de-WW](https://support.industry.siemens.com/cs/document/67460624/proneta-2-4-0-39-inbetriebnahme-und-diagnosetool-f%C3%BCr-profinet?dti=0&lc=de-WW)

1. Nach dem Starten der Software muss das Netzwerk nach PROFINET oder PROFIdrive Geräte gesucht werden.

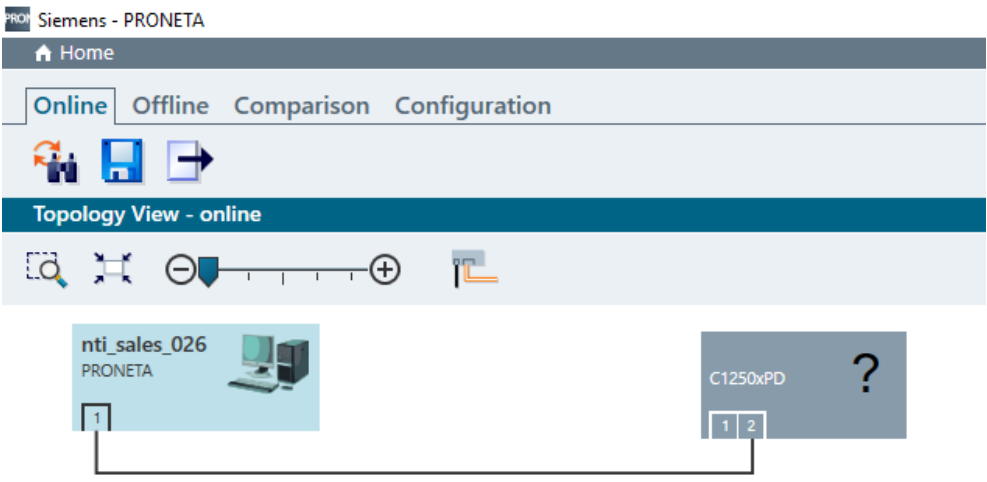

2. Mit Rechts-Klick auf C1250xXX werden die verschiedenen Möglichkeiten der Software angezeigt.

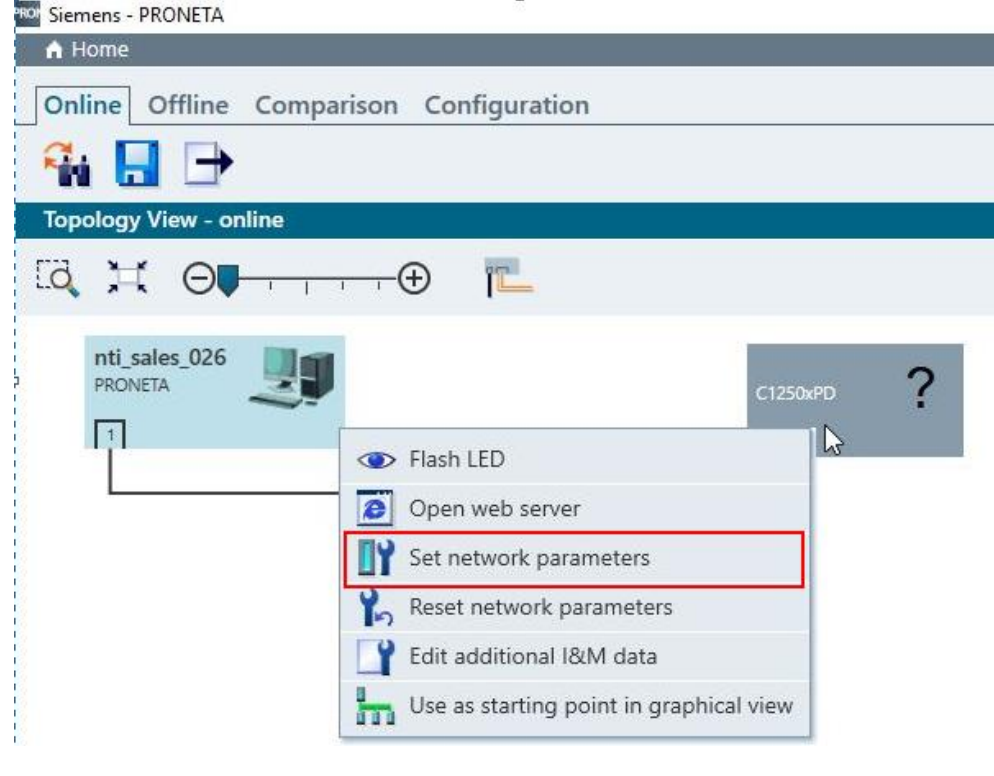

**Achtung:** Um den Servo Drive zu identifizieren, kann die "Flash LED" Funktion in der Siemens – PRONETA Software genutzt werden.

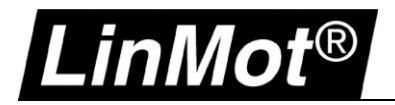

3. Definieren von Geräte- Name und IP- Adresse.

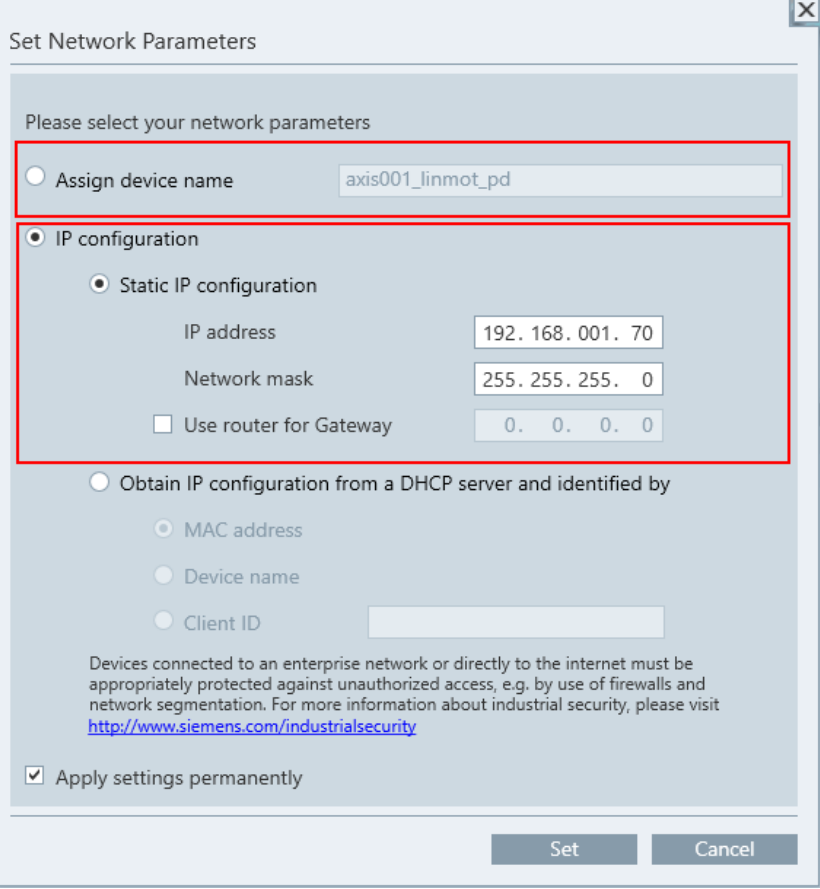

4. Die Verbindung zwischen Servo Drive und LinMot-Talk kann aufgebaut werden, sobald der Drive einen Geräte- Namen und IP- Adresse erhalten hat.

#### <span id="page-27-0"></span>**3.2.3 Einloggen mit LinMot-Talk**

In der LinMot-Talk Software unter *Datei -> Einloggen/ Offline öffnen* und die IP-Adresse des Gerätes eintragen.

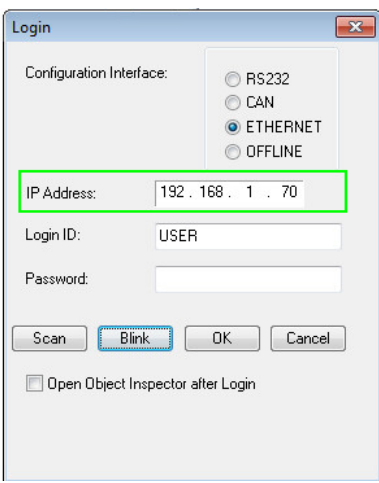

Die Scanning (via Ethernet) Funktionalität wird mit dem PROFINET Interface nicht unterstützt. Falls die IP-Adresse unbekannt ist, muss entweder mit PRONETA oder im TIA Portal die IP- Adresse ermittelt werden.

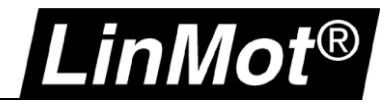

## <span id="page-28-0"></span>**4 EtherCAT**

#### <span id="page-28-1"></span>**4.1 Kompatibilität**

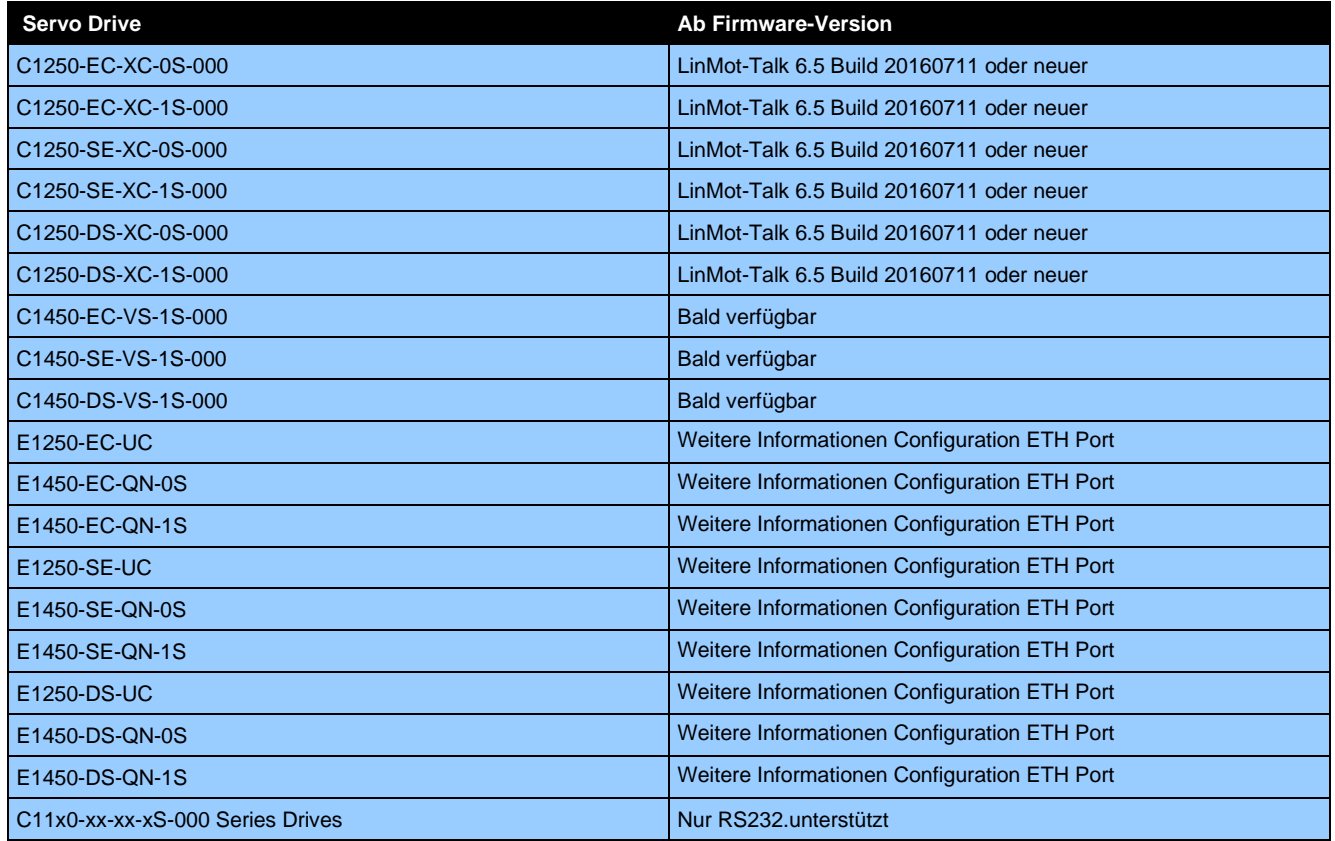

#### <span id="page-28-2"></span>**4.2 Einloggen über EtherNet over EtherCAT (EoE)**

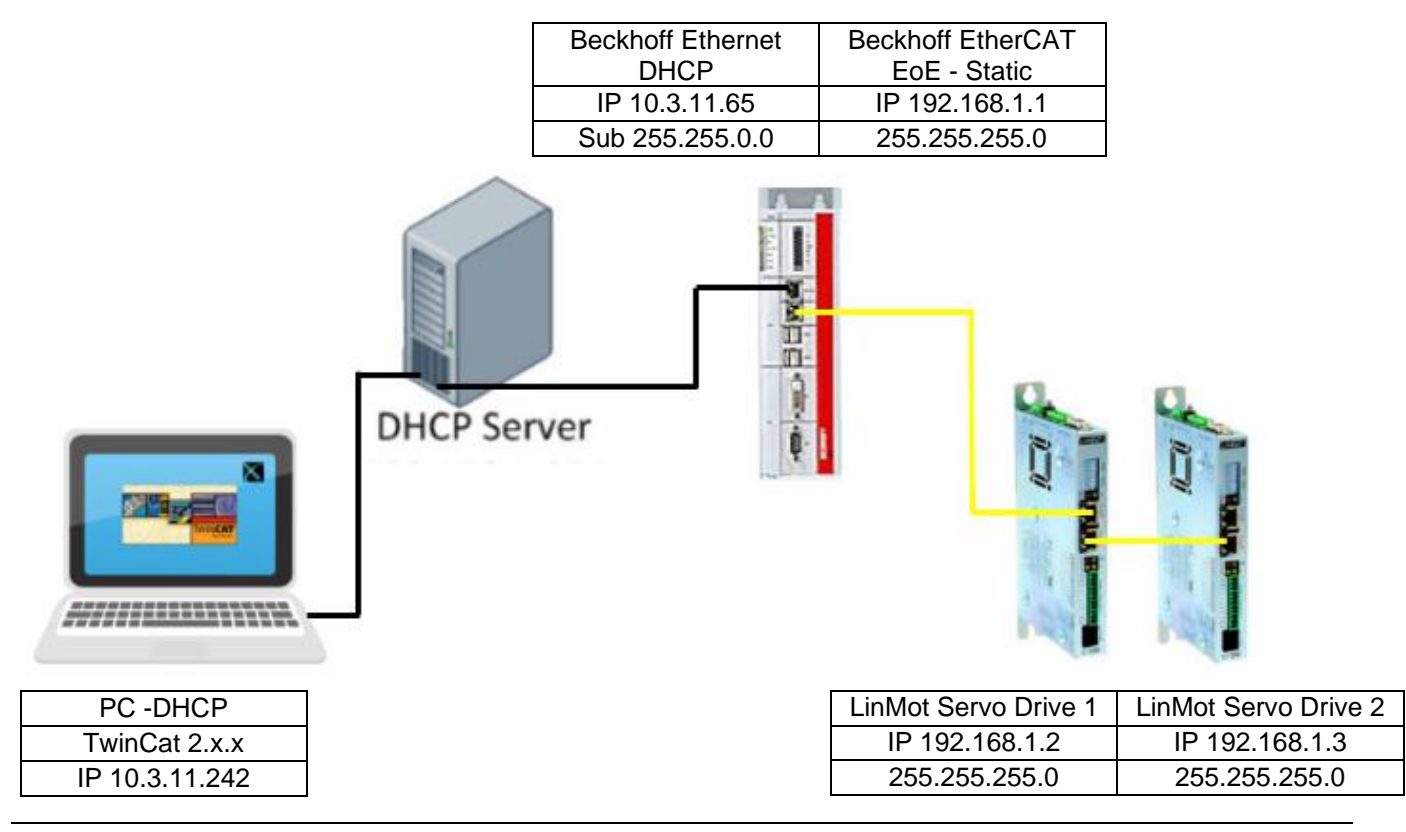

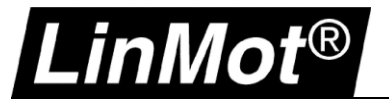

#### <span id="page-29-0"></span>**4.2.1 EoE-Einstellungen in TwinCAT (EtherCAT Slave)**

#### <span id="page-29-1"></span>**4.2.1.1 TwinCAT 2.x**

Die Definition der IP Adresse der Achse wird im Reiter "EtherCAT" unter "Advanced Settings" vorgenommen. Die IP-Adresse für die EoE-Konfiguration muss im gleichen Bereich liegen wie die Steuerung (192.168.1.1). Die Konfiguration über DHCP wird nicht unterstützt und darf auf keinen Fall aktiviert werden.

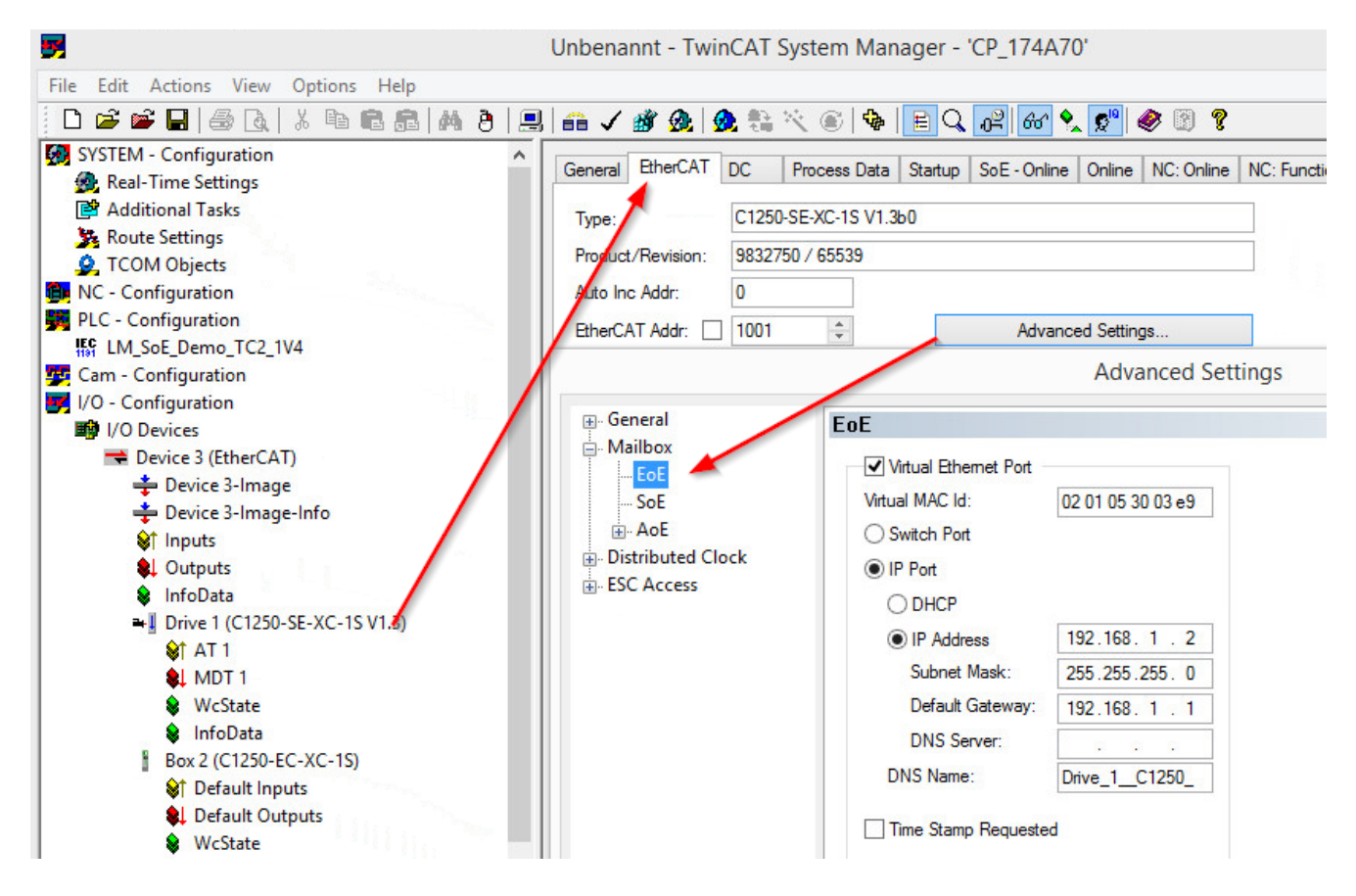

Weitere Achsen müssen einzeln mit unterschiedlichen IP-Adressen definiert werden.

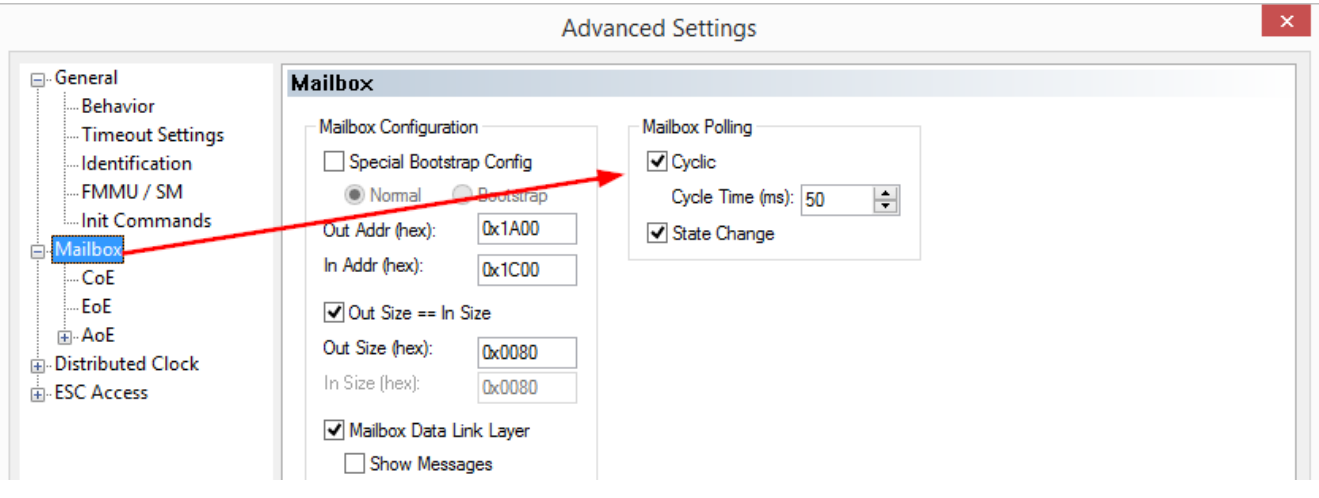

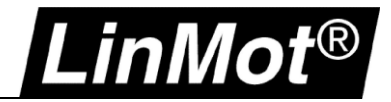

#### <span id="page-30-0"></span>**4.2.1.2 TwinCAT 3.x**

Die Definition der IP Adresse der Achse wird im Reiter "EtherCAT" unter "Advanced Settings" vorgenommen. Die IP-Adresse für die EoE-Konfiguration muss im gleichen Bereich liegen wie die Steuerung (192.168.1.1). Die Konfiguration über DHCP wird nicht unterstützt und darf auf keinen Fall aktiviert werden.

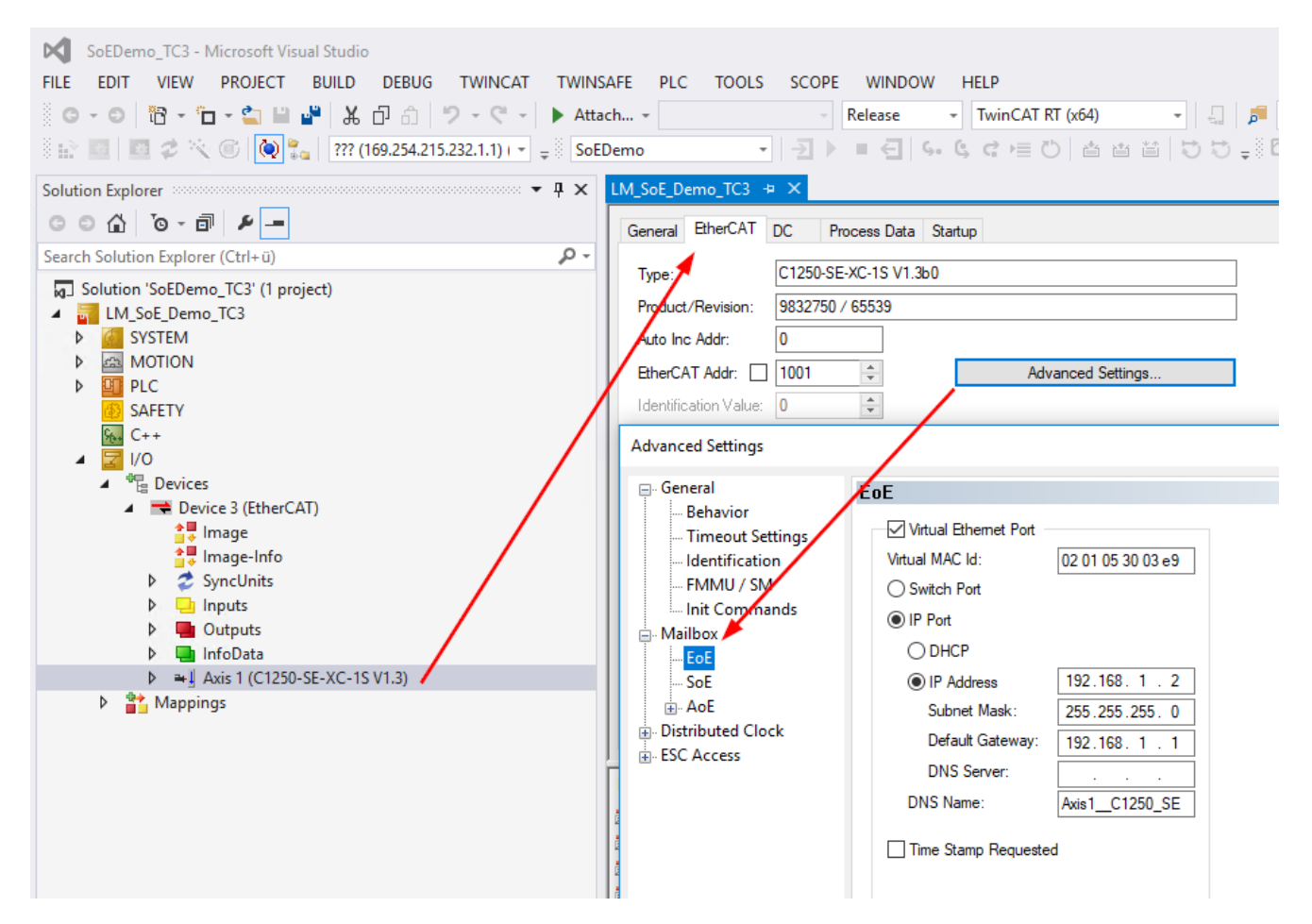

Jede Achse muss mit einer unterschiedlichen IP- Adresse definiert werden.

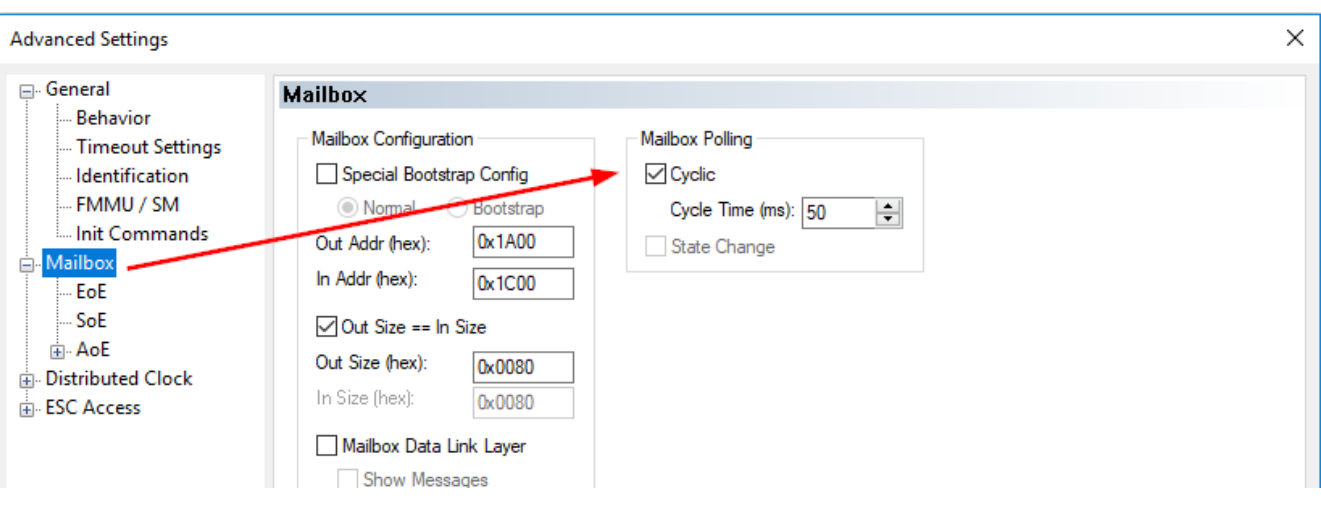

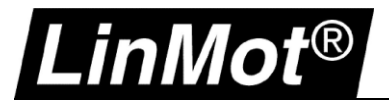

#### <span id="page-31-0"></span>**4.2.2 EoE-Einstellungen in TwinCAT (EtherCAT Master)**

Das Routing auf der SPS muss in den EtherCAT Einstellungen des EtherCAT Masters aktiviert werden.

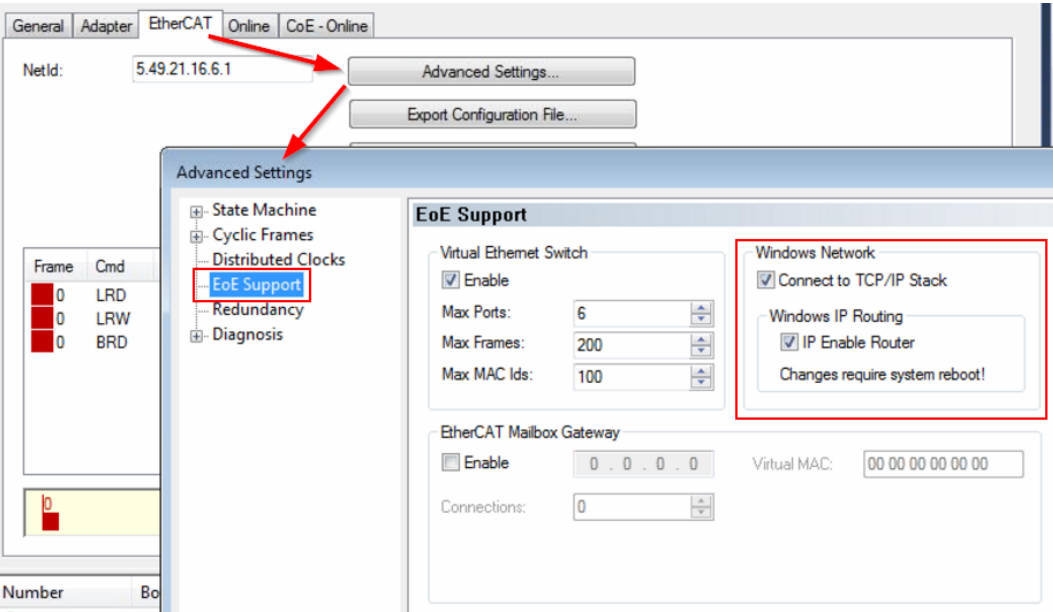

#### <span id="page-31-1"></span>**4.2.3 Einstellungen auf dem PC**

Die Verbindung kann mit folgendem Befehl vom Rechner in den Bereich 192.168.xxx.xxx durchgeroutet werden.

- 1. Eingabeaufforderung (CMD) mit Administrationsrechten starten
- 2. Route hinzufügen:

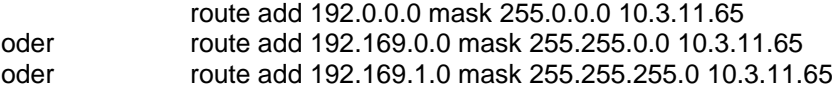

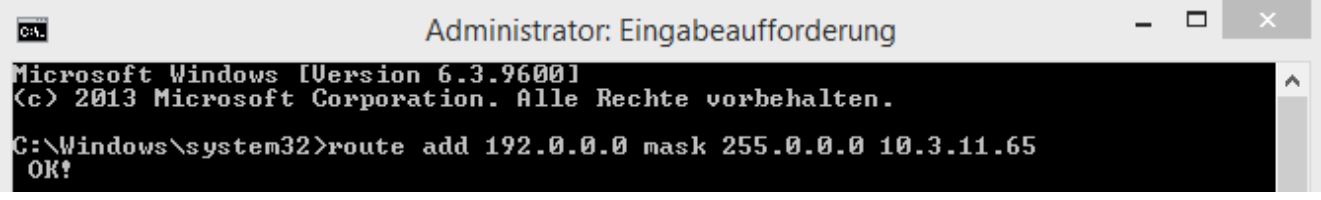

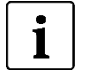

**Hinweis:** 

Der Befehl "route add" für eine neue Route in die Netzwerkroutingtabelle und ist aktiv bis zum nächsten Neustart des Computers. Der Befehl wie Beispiel setzt sich aus folgenden Komponenten zusammen:

**route add** *"Destination – EoE IP Bereich"* **mask** *"Subnet mask" "Gateway – IP of PLC Ethernet Port"*

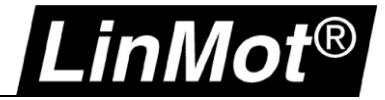

#### <span id="page-32-0"></span>**4.2.4 Einloggen mit LinMot-Talk**

Mit dem Öffnen der LinMot-Talk Software und der Auswahl *Datei -> "Einloggen/Offline öffnen*, kann nun die entsprechende IP-Adresse des LinMot Drives eingetragen werden.

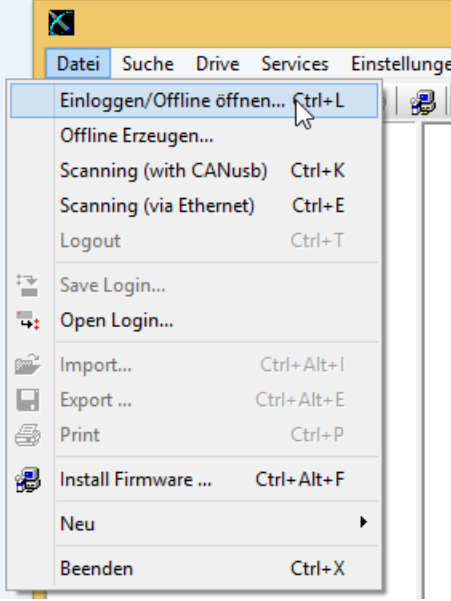

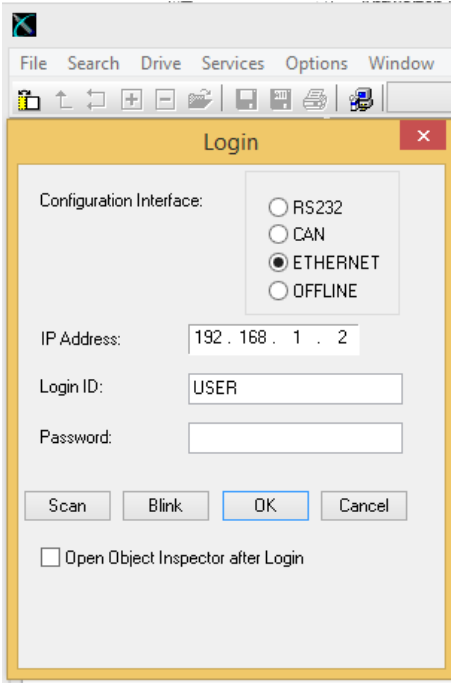

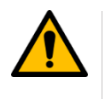

#### **Achtung:**

Die "Scan"-Funktion oder Einloggen über "Scanning Over Ethernet" ist aufgrund der Netzwerktopologie nicht unterstützt. Die IP-Adresse muss direkt beim Einloggen angegeben werden.

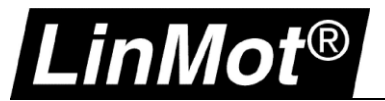

Sobald man mit der LinMot-Talk Software verbunden ist, kann auch die IP-Adresse und MAC-Adresse in den Variablen ausgelesen werden.

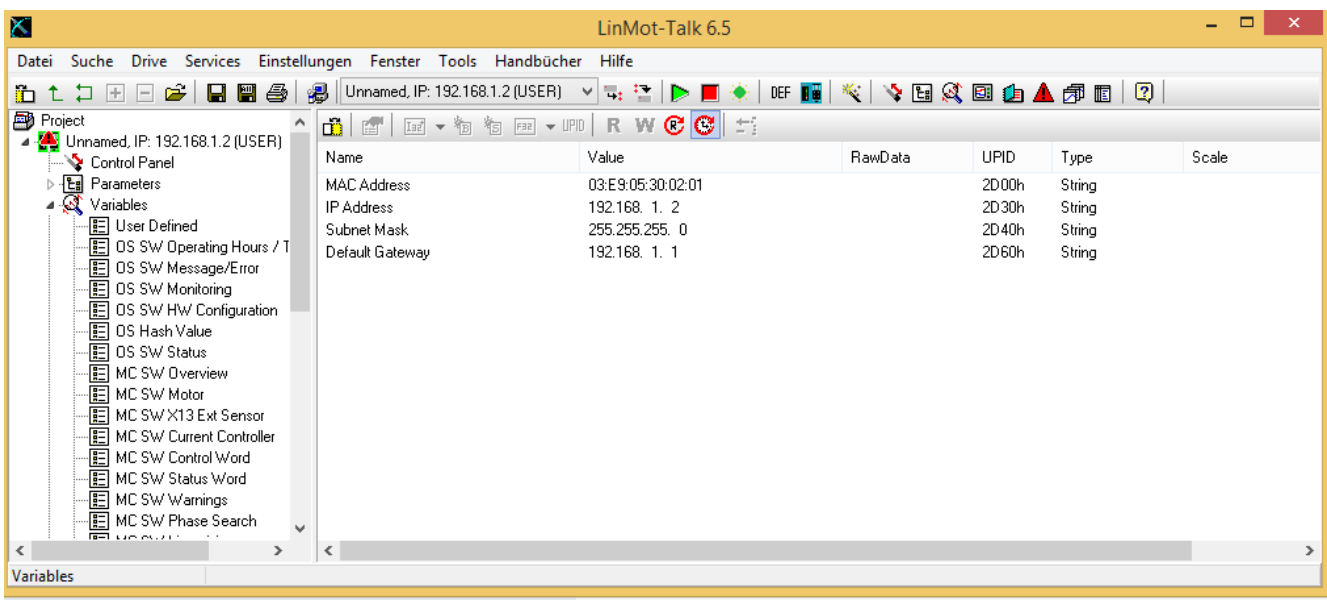

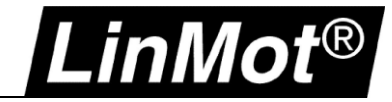

#### <span id="page-34-0"></span>**4.3 LinMot-Talk auf der Beckhoff mit Windows Embedded System**

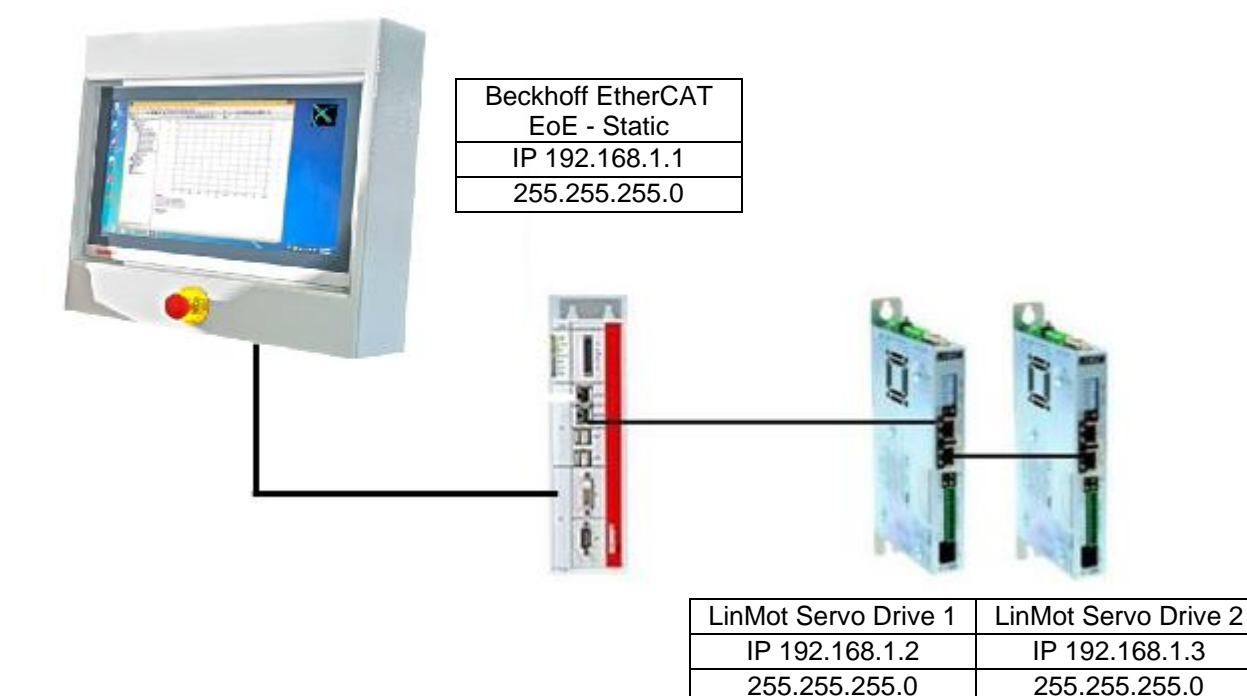

#### <span id="page-34-1"></span>**4.3.1 EoE-Einstellungen in TwinCAT**

Die Definition der IP Adresse der Achse wird im Reiter "EtherCAT" unter "Advanced Settings" vorgenommen. Die IP-Adresse für die EoE-Konfiguration muss im gleichen Bereich liegen wie die Steuerung (192.168.1.1). Die Konfiguration über DHCP wird nicht unterstützt und darf auf keinen Fall aktiviert werden.

![](_page_34_Figure_6.jpeg)

Weitere Achsen müssen einzeln mit unterschiedlichen IP-Adressen definiert werden.

![](_page_35_Picture_0.jpeg)

.

#### <span id="page-35-0"></span>**4.3.2 Einloggen mit LinMot-Talk**

Öffnen Sie die LinMot-Talk Software und starten die Scanning (via EtherNet) – Funktion unter *Datei -> Scanning (via Ethernet)*.

![](_page_35_Picture_4.jpeg)

Anschliessend muss die Netzwerkkarte des Rechners auswählt werden und es werden alle im Netz vorhanden LinMot Servo Drives angezeigt.

![](_page_35_Picture_6.jpeg)

#### **Achtung:**

Bei mehreren Geräten wird empfohlen mittels LED-Blinkfunktion mit dem Button "Blink Selected" ein fehlerhaftes Einloggen zu verhindern. Es besteht die Möglichkeit sich auf alle oder auf ausgewählte Servo Drive zu verbinden.

Nun kann die Verbindung mit dem Drive aufgebaut werden und weiteren Einstellungen mit der LinMot-Talk Software vorgenommen werden.

![](_page_35_Picture_94.jpeg)

## Config over Realtime

![](_page_36_Picture_1.jpeg)

## <span id="page-36-0"></span>**5 Sercos III**

### <span id="page-36-1"></span>**5.1 Kompatibilität**

![](_page_36_Picture_110.jpeg)

### <span id="page-36-2"></span>**5.2 Einloggen über Sercos III (PC To Drive)**

![](_page_36_Figure_6.jpeg)

![](_page_36_Picture_111.jpeg)

![](_page_36_Picture_8.jpeg)

![](_page_37_Picture_0.jpeg)

#### <span id="page-37-0"></span>**5.2.1 Einstellungen auf dem PC**

Die IP-Adresse ist standardmässig auf 192.168.1.2 (255.255.255.0). Damit man sich mit den Servo Drive und LinMot-Talk Software verbinden kann, muss der SERCOS- Ring aufgetrennt werden und das Ethernet Kabel an den Port X17 am Drive mit dem PC verbinden.

![](_page_37_Picture_4.jpeg)

#### **Achtung:**

Falls eine Bosch Rexroth Steuerung in Verwendung ist, wird die IP- Adresse vom LinMot Servo drive überschrieben. Die Drive Adresse ist nicht mehr länger gültig. Die Netzwerkkarte muss in den gleichen IP-Bereich wie vom SERCOS- Interface der Steuerung eingestellt werden.

Die Netzwerkkarte des Rechners muss in den gleichen IP-Bereich konfiguriert werden.

![](_page_37_Picture_72.jpeg)

#### <span id="page-37-1"></span>**5.2.2 Anschluss LinMot Servo Drive**

Die Verbindung zum Rechner muss zwingend auf dem Port X17 des LinMot-Servo Drives verbunden sein.

![](_page_37_Picture_73.jpeg)

![](_page_38_Picture_1.jpeg)

#### <span id="page-38-0"></span>**5.2.3 Einloggen mit LinMot-Talk**

Mit der LinMot-Talk Software kann nun eine Verbindung aufgebaut werden. Mit dem Kommando "Suchen über Ethernet" kann die Netzwerkkarte auf LinMot-Geräte abgesucht werden.

![](_page_38_Picture_59.jpeg)

Auswählen der richtigen Netzwerk-Karte. Die IP-Adresse müsste nun auch im Bereich 192.168.001.xxx angezeigt werden.

![](_page_38_Picture_60.jpeg)

Falls der Scanning-Vorgang erfolgreich war, wird das angeschlossene Gerät angezeigt und es kann eine Verbindung gestartet werden.

![](_page_38_Picture_61.jpeg)

Die aktuellen Einstellungen des Reglers werden in den Variable unter *Variables/ OS SW Monitoring* angezeigt.

![](_page_38_Picture_62.jpeg)

![](_page_39_Picture_0.jpeg)

Die IP-Adresse kann unter folgendem Pfad geändert werden, *Parameters/ sercos/ IP Configuration*  Anschliessend muss der Verbindungsaufbau mit der LinMot-Talk Software mit der neuen IP- Adresse aufgebaut werden.

![](_page_39_Picture_93.jpeg)

#### <span id="page-39-0"></span>**5.3 Einloggen über Sercos III (PC to PLC) mit Schneider**

![](_page_39_Figure_5.jpeg)

Der komfortablere Weg sich mit der LinMot-Talk Software auf den Servo Drive zu verbinden, ohne den SERCOS- Ring aufzutrennen, ist eine Verbindung über die Steuerung zu routen.

![](_page_40_Picture_1.jpeg)

![](_page_40_Picture_59.jpeg)

2. Einstellungen in LinMot-Talk - Nun muss die IP-Adresse in den gleichen Bereich festgelegt werden wie die MasterIPAddress auf der Steuerung. Die Einstellungen können entweder mit dem USB-RS232 Konverter (0150-2473) oder mit dem Vorgehen in Kapitel [Einloggen über SercosIII \(PC To Drive\)](file://///10.3.0.25/Applikation$/40_ApplicationNotes/01_OnRequest/0185-xxx_AN_HT_ConfigOverRealtime/Work/0185-xxxx-D_1V2_AN_HT_RealTimePortConfiguration.docm%23_Einloggen_über_SercosIII) vorgenommen werden.

Die Konfiguration über den Master wird von Schneider nicht unterstützt, da im SERCOS Drive Objekt keine IP-Adresse vorgeben werden kann.

![](_page_40_Picture_60.jpeg)

 $\boldsymbol{\mathsf{L}}$ inMot $^\circledR$ 

![](_page_41_Picture_0.jpeg)

- 3. Einstellungen auf dem PC Die Verbindung kann mit folgendem Befehl vom Rechner in den Bereich 172.20.000.xxx durchgeroutet werden.
	- a) Eingabeaufforderung (CMD) mit Administrationsrechten starten
	- b) Route hinzufügen:

![](_page_41_Picture_106.jpeg)

![](_page_41_Picture_6.jpeg)

![](_page_41_Picture_7.jpeg)

#### **Hinweis:**

Der Befehl "route add" für eine neue Route in die Netzwerkroutingtabelle und ist aktiv bis zum nächsten Neustart des Computers. Der Befehl wie Beispiel setzt sich aus folgenden Komponenten zusammen:

**route add** *"Destination – EoE IP Bereich"* **mask** *"Subnet mask" "Gateway – IP of PLC Ethernet Port"*

![](_page_42_Picture_1.jpeg)

#### <span id="page-42-0"></span>**5.4 Einloggen über Sercos III (PC To PLC) mit Bosch IndraLogic / IndraMotion**

![](_page_42_Picture_3.jpeg)

1. Sobald die Steuerung eingerichtet, kann im Projektpfad mit der rechten Maustaste die «Communication -> Gateway» geöffnet werden:

![](_page_42_Figure_5.jpeg)

![](_page_43_Picture_1.jpeg)

2. Die IP- Adresse wird unter Engineering angezeigt:

![](_page_43_Picture_3.jpeg)

3. Onboard Sercos III – Einstellungen

![](_page_43_Picture_59.jpeg)

![](_page_44_Picture_1.jpeg)

4. Bridge- Einstellungen

![](_page_44_Picture_68.jpeg)

![](_page_44_Picture_4.jpeg)

### **Gebot:**

Die Onboad Sercos III und Bridge Einstellungen werden normallerweise automatisch während der Erstellung des Projekts erstellt.

5. Unter "Onboard Sercos III" muss "Apply command configuration" angewählt werden. Damit wird die IP Adresse dem Sercos Gerät zugewiesen.

![](_page_44_Picture_8.jpeg)

![](_page_45_Picture_0.jpeg)

Anschliessend wird die Route vom PC über die Steuerung zum SERCOS Drive hinzugefügt, zum Beispiel:

![](_page_45_Picture_2.jpeg)

Mit "route add" in der Konsole wird eine neue Route auf dem PC (10.3.199.1) definiert, um einen Zugriff über den Sercos III Adressenbereich zu erlauben, um den Servo Drive (172.31.254.0) zu erreichen.

![](_page_45_Picture_4.jpeg)

#### **Achtung:**

.inMot $^\circledR$ 

Die Route wird nur temporär angelegt und wird nach einem Neustart des PC's wieder gelöscht. In dem Falls muss die Route erneut definiert werden. Für eine permanente Route kann der Befehl mit einem -p ergänzt werden: (route add 172.31.254.0 MASK 255.255.255.0 10.3.199.1 -p)

6. Anschliessend kann eine Verbindung mit dem LinMot Drive über Ethernet mit LinMot-Talk aufgebaut werden. Damit eine Verbindung zustande kommt, muss die IP- Adresse des Drives angeben werden:

![](_page_45_Picture_81.jpeg)

![](_page_45_Picture_9.jpeg)

#### **Achtung:**

Suchen über Ethernet wird in diesem Falle nicht unterstützt.

![](_page_46_Picture_1.jpeg)

7. Die IP- Adresse wird im Sercos properties Fenster angegeben:

![](_page_46_Picture_25.jpeg)

![](_page_47_Picture_0.jpeg)

## <span id="page-47-0"></span>**6 POWERLINK**

#### <span id="page-47-1"></span>**6.1 Kompatibilität**

![](_page_47_Picture_165.jpeg)

#### <span id="page-47-2"></span>**6.2 Login über POWERLINK NAT**

![](_page_47_Figure_6.jpeg)

![](_page_47_Picture_166.jpeg)

Das POWERLINK NAT (Network Address Translator) konvertiert die POWERLINK IP in eine globale Adresse. Jeder Teilnehmer kann damit einmalig adressiert werden. Die NAT IP Adresse setzt sich aus der POWERLINK NAT subnet Adresse und die letzte Position wird mit der Knotenadresse ersetzt. Zum Beispiel der Teilnehmer mit der Knotennummer **17** erhält dann eine NAT IP Adresse von 192.168.101.**17**

![](_page_47_Picture_9.jpeg)

#### **Achtung:**

Die Einstellungen ist verfügbar in der Automation Runtime A2.90 und neuer, im Operation Mode POWERLINK V2

![](_page_48_Picture_1.jpeg)

#### <span id="page-48-0"></span>**6.3 POWERLINK NAT Einstellung im Automation Studio**

**the X20CP1584.IF3 [Configuration]**  $\times$  **st** Sample\_Linear\_ST::Main\_Linear.st [Structured Text]  $\frac{1}{30}$  Sample\_LM::Sample\_LM.pvm [Watch]  $\frac{1}{80}$  Sample\_Rotary\_EC02\_ST::Main\_Rotary.s  $\frac{3}{2}$   $\frac{3}{2}$   $\frac{4}{2}$   $\frac{3}{2}$   $\frac{4}{2}$   $\frac{5}{2}$   $\frac{6}{2}$ 

![](_page_48_Picture_131.jpeg)

#### <span id="page-48-1"></span>**6.3.1 Eintragen der Route in den Online Settings**

#### Die Route muss auf die IP der Steuerung eingetragen werden.

Online Settings  $x \mid \text{st}$  Sample\_Linear\_ST::Main\_Linear.st [Structured Text]  $\mid \text{st}$  Sample\_LM::Sample\_LM.pvm [Watch]  $\mid \text{st}$  Sample

![](_page_48_Picture_132.jpeg)

#### <span id="page-48-2"></span>**6.4 Einstellungen am PC**

Die Verbindung muss mit folgendem Befehl vom PC in den NAT- Bereich 192.168.xxx.xxx durchgeroutet werden.

- 1. Eingabeaufforderung (CMD) mit Administrationsrechten starten
- 2. Route hinzufügen: route add 192.0.0.0 mask 255.0.0.0 10.3.10.238 oder route add 192.168.0.0 mask 255.255.0.0 10.3.10.238 oder route add 192.168.101.0 mask 255.255.255.0 10.3.10.238

![](_page_48_Picture_13.jpeg)

![](_page_49_Picture_1.jpeg)

![](_page_49_Picture_2.jpeg)

#### **Hinweis:**

Der Befehl "route add" für eine neue Route in die Netzwerkroutingtabelle und ist aktiv bis zum nächsten Neustart des Computers. Der Befehl wie Beispiel setzt sich aus folgenden Komponenten zusammen:

**route add** *"Destination – NAT IP Bereich"* **mask** *"Subnet mask" "Gateway – IP of PLC Ethernet Port"*

#### <span id="page-49-0"></span>**6.5 Login mit LinMot-Talk**

Öffnen der LinMot-Talk Software und *Datei–> Einloggen/Offline öffnen*.

![](_page_49_Picture_89.jpeg)

![](_page_49_Picture_9.jpeg)

#### **Achtung:**

Die Route wird nur temporär angelegt und wird nach einem Neustart des PC's wieder gelöscht. In dem Fall muss die Route erneut definiert werden. Für eine permanente Route kann der Befehl mit einem **-p** ergänzt werden: (route add 192.168.101.0 mask 255.255.255.0 10.3.10.238 -p)

![](_page_50_Picture_1.jpeg)

## <span id="page-50-0"></span>**7 Configuration ETH Port**

#### <span id="page-50-1"></span>**7.1 Kompatibilität**

![](_page_50_Picture_95.jpeg)

#### <span id="page-50-2"></span>**7.2 Einloggen mit dynamischer IP- Adresse (erste Mal)**

#### <span id="page-50-3"></span>**7.2.1 Servo Drive E1250/ E1450**

![](_page_50_Picture_7.jpeg)

![](_page_50_Picture_96.jpeg)

#### <span id="page-50-4"></span>**7.2.1.1 DHCP und APIPA (Standard Einstellungen)**

Die Netzwerkeinstellungen im LinMot Servo Drive ist standardmässig auf DHCP eingestellt. Falls kein DHCP-Server im Netzwerk antwortet, wird dem Drive automatisch eine Adresse zugewiesen (APIPA- Automatic Private IP Adressing). Auf diesem Weg wird dem Drive automatisch eine Adresse im Bereich von 169.254.0.1 bis 169.254.255.254 (Subnet Mask 255.255.0.0) zugewiesen.

![](_page_50_Picture_11.jpeg)

**Gebot:** 

Die Vergabe der IP- Adresse braucht etwas Geduld und kann bis zu einer Minute dauern.

![](_page_51_Picture_0.jpeg)

1. Prüfen der Ipv4- Einstellungen auf dem Rechner:

![](_page_51_Picture_42.jpeg)

2. In der LinMot-Talk Software den Suchvorgang starten Datei -> Suchen über Ethernet:

![](_page_51_Picture_43.jpeg)

Alle angeschlossenen LinMot Servo Drives werden in der Liste angezeigt:

![](_page_51_Picture_44.jpeg)

![](_page_52_Picture_1.jpeg)

#### <span id="page-52-0"></span>**7.3 Einloggen mit fixer IP- Adresse**

Zuerst muss mit der dynamischen IP- Adresse eingeloggt werden und anschliessend kann mittels LinMot-Talk Konfigurationssoftware eine fixe IP- Adresse dem Drive zugewiesen werden. Parameters/OS/Communication/Ethernet Configuration/IP Configuration

#### LinMot-Talk 6.6

File Search Drive Services Options Window Tools Manuals Help

![](_page_52_Picture_61.jpeg)

![](_page_52_Picture_7.jpeg)

#### **Gebot:**

Servo Drive E1450 – Der Schalter S5.5 muss ausgeschaltet sein (OFF), sonst wird die Eingabe der IP Configuration Modes ignoriert.

![](_page_52_Picture_62.jpeg)

![](_page_53_Picture_0.jpeg)

#### <span id="page-53-0"></span>**7.4 Troubleshooting mit Konfiguration ETH**

#### <span id="page-53-1"></span>**7.4.1 Keine Kommunikation mit E1250/ E1450-PN**

Config Ethernet und Config über RT Ethernet sind beide bei PROFINET auf den endsprechenden Geräten verfügbar, was zu Problemen führen kann, wenn die Telegramme über beide Verbindungen gesendet werden.

Falls das Config Ethernet Kabel eingesteckt ist, werden alle Verbindungen über diesen Port exklusiv behandelt. Die Config over RT ETH Verbindung steht dann nicht mehr zu Verfügung.

Falls bei einem Neustart des Geräts alle Kabel vom Config Ethernet Interface getrennt sind, ist das Config über RT ETH aktiviert.

![](_page_53_Picture_7.jpeg)

**Achtung:** 

LinMot-Talk 6.6 Build 20170704 mit Geräten E1250/ E1450 sollten die Release Notes geprüft werden.

#### <span id="page-53-2"></span>**7.4.2 Zurücksetzen aller Parameter auf Standardeinstellung**

Mit E1200 und E1400 können alle Parameter ohne die LinMot-Talk Software auf deren Standardwert zurückgesetzt werden. Dazu sind die nachfolgenden Schritte zu beachten:

- 1. Servo Drive Power ausschalten (24VDC)
- 2. Beide ID Schalter auf F stellen (0xFF)
- 3. Servo Drive Power einschalten. Die Error and Warn LED sollten abwechselnd mit ~4Hz blinken
- 4. Beide ID Schalter auf 0 stellen (0x00)
- 5. Warten bis Warn and EN LED gleichzeitig mit ~2Hz blinken
- 6. Servo Drive Power aus- und wieder einschalten

![](_page_54_Picture_1.jpeg)

#### <span id="page-54-0"></span>**7.5 LinMot WebUI**

Mittels Internet- Browser kann der Status der Achse angezeigt werden. Als Variablen stehen folgende Informationen zur Verfügung.

Q Suchen C  $①$  169.254.133.219  $\gg$  $\leftarrow$ ⋒ ↓ 松

# E1250-PL-UC/V1RC

Controller Name: Support Serial Number: 1760.4HT.019 Article Number: 0150-1760 Firmware Release: 6.9 Build 20190605

#### **Status Monitoring**

![](_page_54_Picture_95.jpeg)

#### X4 I/O State

![](_page_54_Picture_96.jpeg)

#### **Status LEDs**

Error  $\bigcirc$  24V OK Warning O Motor Enabled

#### **Last Motion Command Interface Command**

![](_page_54_Picture_97.jpeg)

#### **Read UPID**

![](_page_54_Picture_98.jpeg)

#### **Recent Errors**

Onerating bre/sub-bre Time Frror Code Frror Message

![](_page_55_Picture_0.jpeg)

### <span id="page-55-0"></span>**8 Troubleshooting**

#### <span id="page-55-1"></span>**8.1.1 Abbruch der LinMot-Talk Kommunikation**

Falls Unterbrüche bei der LinMot-Talk Verbindung auftreten, kann die Toleranz für ein Timeout von 250ms bis auf 5s modifiziert werden.

![](_page_55_Picture_40.jpeg)

![](_page_56_Picture_1.jpeg)

## <span id="page-56-0"></span>**9 Dokumentversion**

![](_page_56_Picture_87.jpeg)

![](_page_57_Picture_0.jpeg)

<span id="page-57-0"></span>![](_page_57_Picture_24.jpeg)

![](_page_57_Picture_25.jpeg)

![](_page_58_Picture_1.jpeg)

## <span id="page-58-0"></span>**Kontakt & Support**

![](_page_58_Picture_120.jpeg)

Bitte besuchen Sie<https://linmot.com/de/contact/> um einen Distributor in Ihrer Nähe zu finden.

Smart solutions are…

![](_page_58_Picture_6.jpeg)